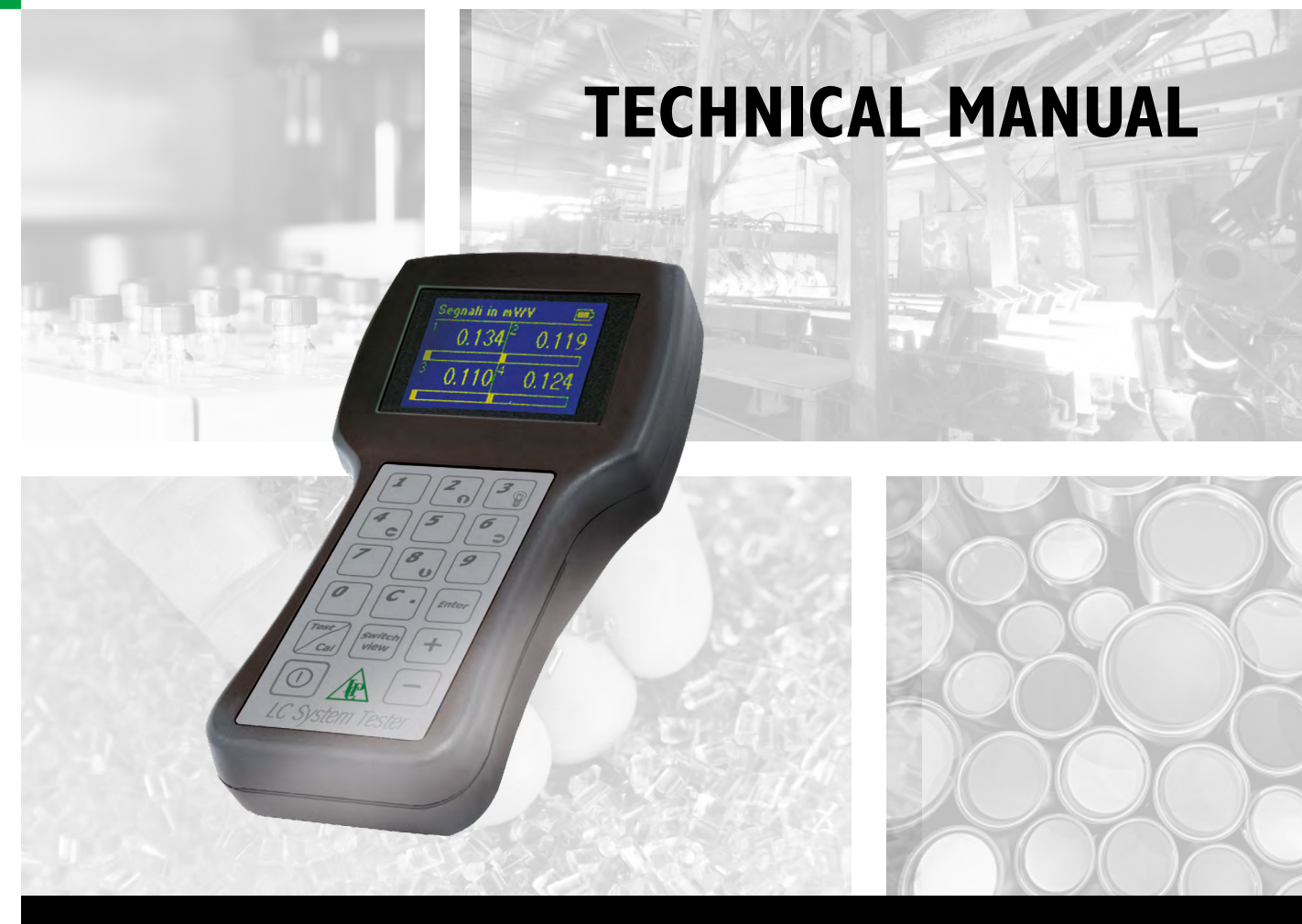

# **TESTER 1006** For the simultaneous monitoring of up to 4 load cells

Software version PMT 401 Rel. 1.5

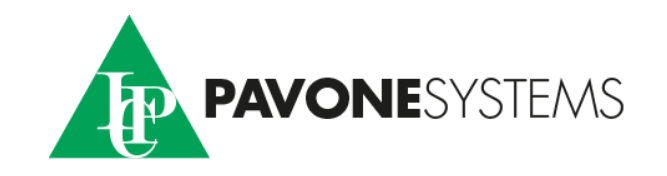

# **CONTENTS**

### **INSTRUMENT'S FEATURES**

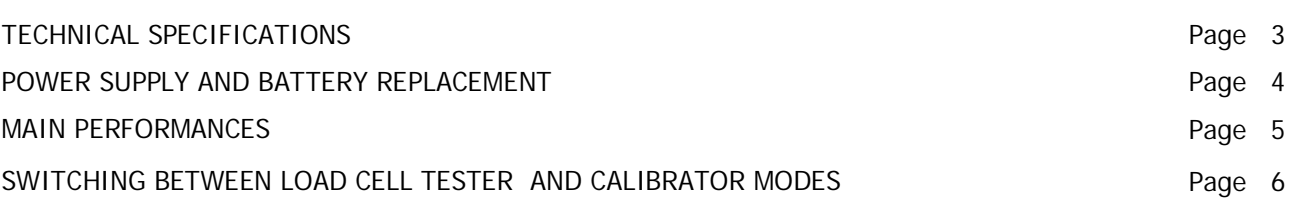

# **CONNECTIONS**

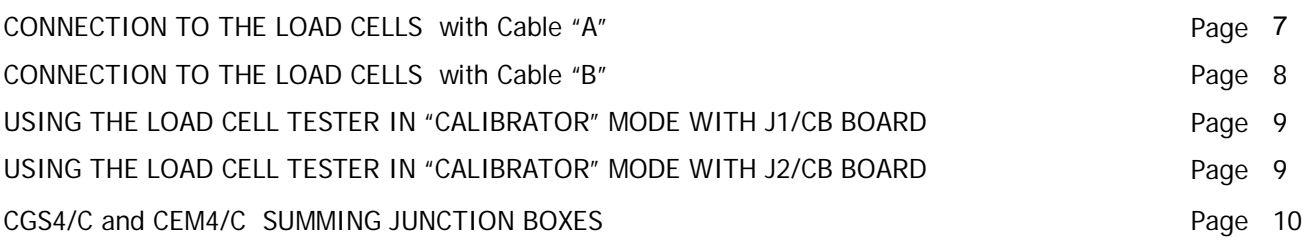

# **THE USE OF THE INSTRUMENT**

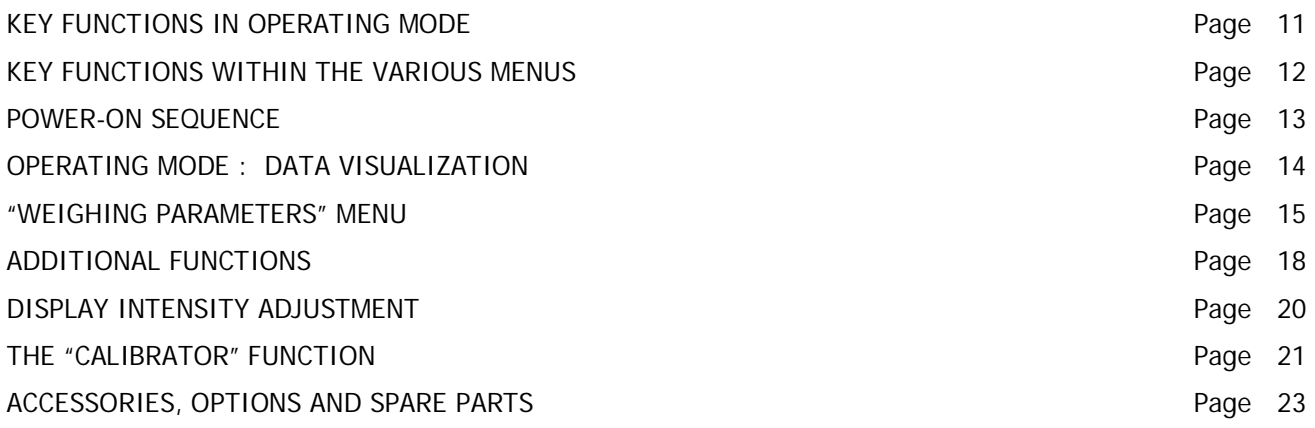

## **APPENDIX A**

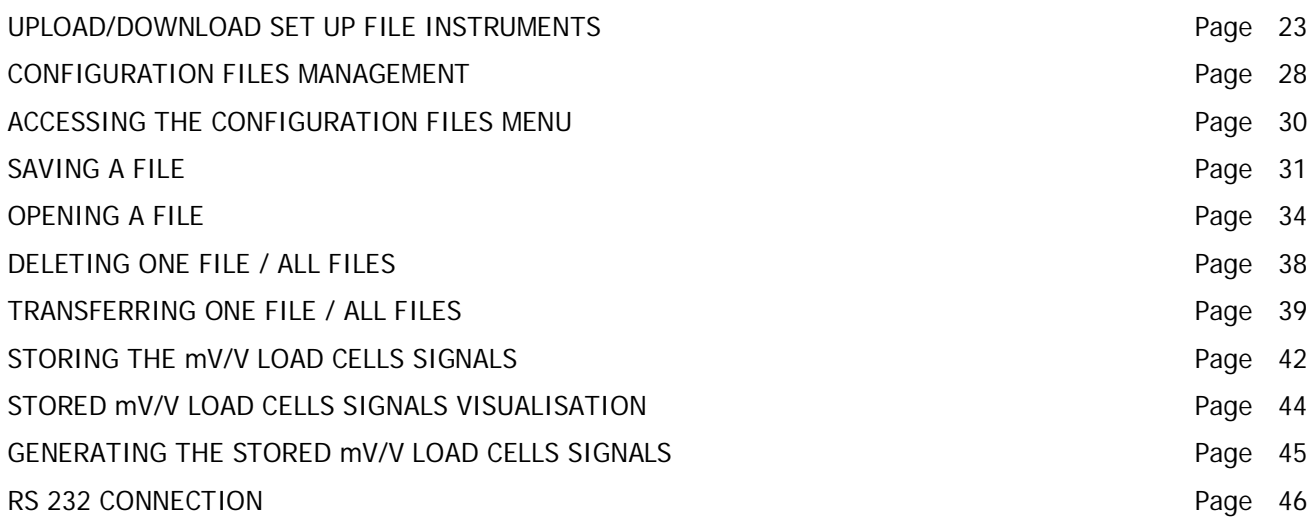

# **TECHNICAL SPECIFICATIONS**

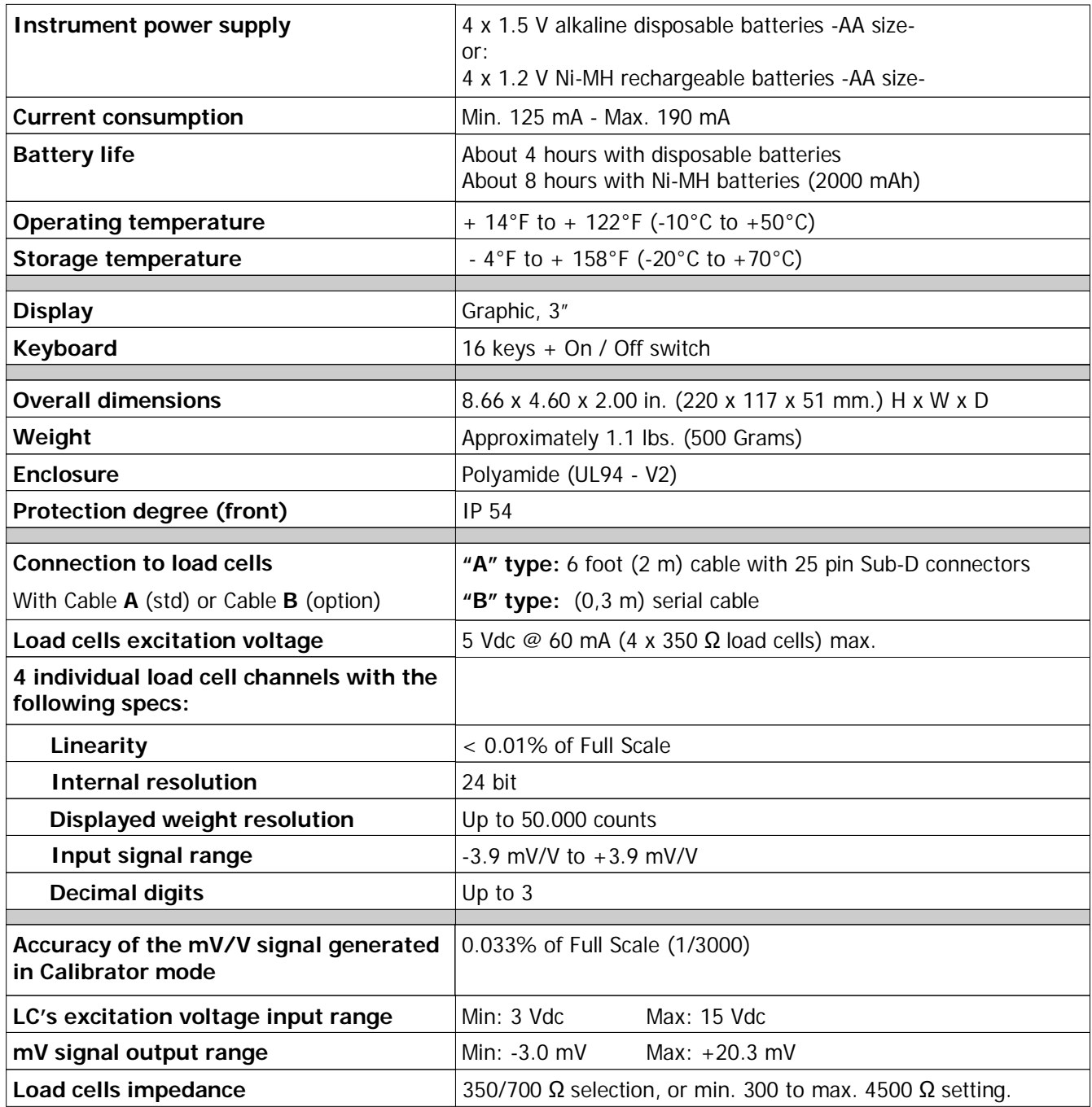

### **Standard "A" type cable with 25 pin Sub-D connectors**

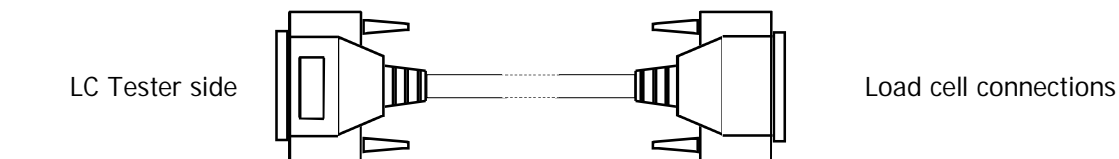

 $\equiv$ 

### **Standard "B" type cable**

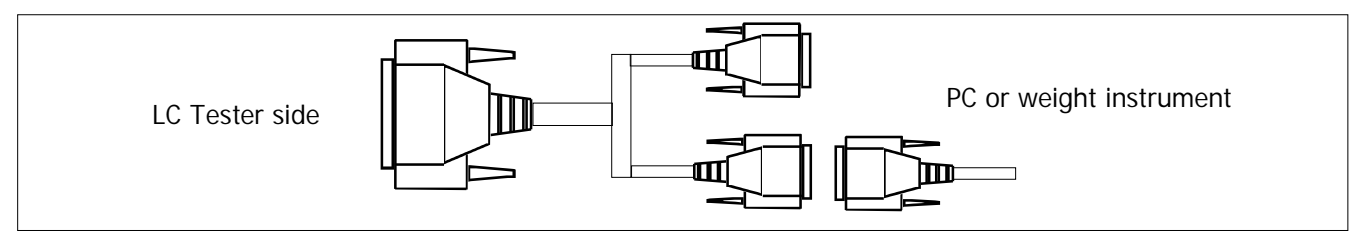

### **POWER SUPPLY AND BATTERIES REPLACEMENT**

The Load Cell Tester is powered by **"AA" size batteries :**

### **Use four x 1.5 V Alkaline Disposable Batteries or 1.2 V Ni-MH Rechargeable Batteries**

The battery life depends on the number of load cells being powered and the intensity level of the LCD display.

**Min. consumption** is about **125 mA** (single 350 Ω load cell with display intensity at intermediate level).

**Max. consumption** is about **190 mA** (four 350 Ω load cells with display intensity at maximum level).

**The life of alkaline disposable batteries** is about **4 hours** in continuous operating mode**\***, at the max. consumption.

**The life of the Ni-MH rechargeable batteries** depends on their capacity (expressed in mA per hour). For example, with 4 x 2000 mAh batteries, the battery life is over **8 hours** in continuous operating mode**\***, at the max. consumption (2000 mAh/190 mA =  $10,5$  h).

Even though the theoretical limit exceeds 10 hours, the auto shut-off takes place sooner in order to assure the full functionality of the Load Cell Tester and to avoid completely discharging the batteries.

**\*** By "continuous operating mode" we mean that the Load Cell Tester switched-on continuously. Setting the "auto shut-off" parameter will extend the battery life (see page 16 for additional information).

#### **BATTERY REPLACEMENT**

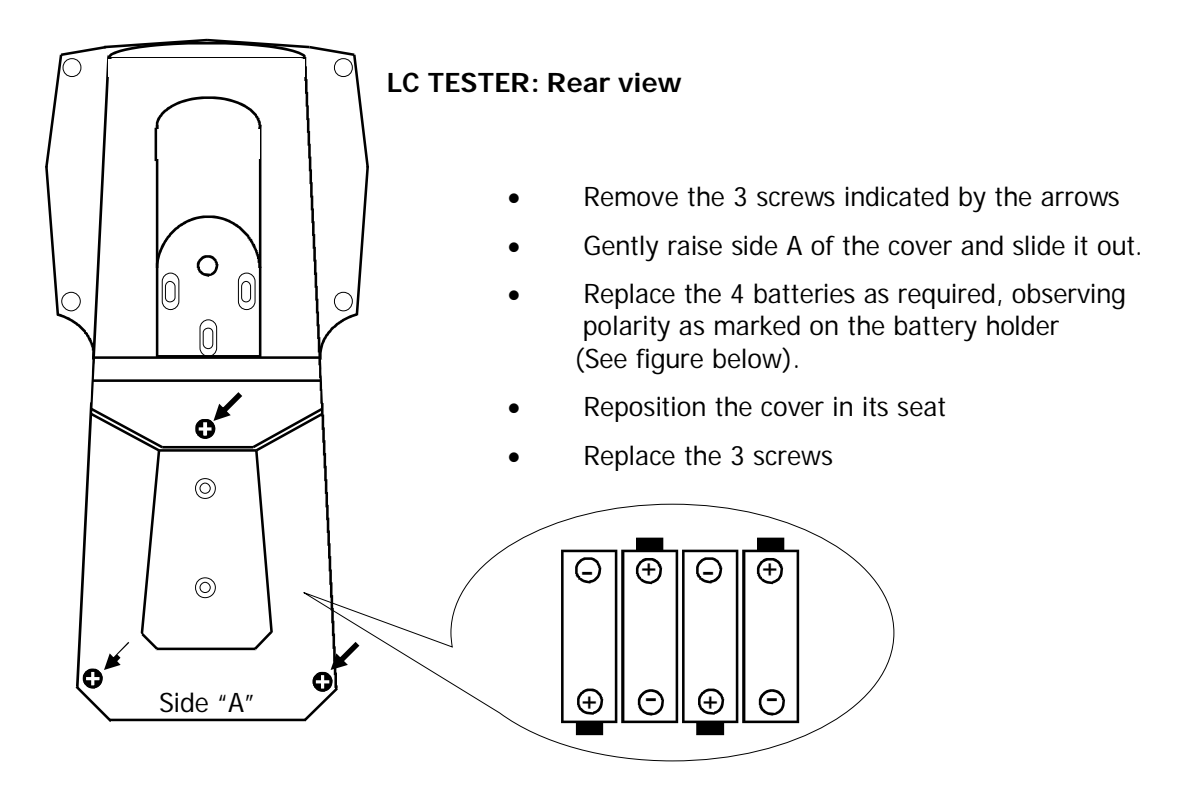

**The manufacturer waives all responsibility for any damage to the Load Cell Tester caused by the use of batteries other than those listed above.**

### **MAIN PERFORMANCES**

Even if the **2 main functions** performed by the Load Cell Tester are independent, they allow to carry out the complete analysis of any weighing system composed by load cells (up to 4) and weight indicator.

### **Function for testing the load cells**

This mode is used to diagnosis the load cells.

The display shows the following group of parameters:

- 1. The signals coming from the load cells (mV/V values)
- 2. The distribution of the weight on the load cells (% values)
- 3. Load on each load cell compared with its nominal capacity (% values)
- 4. Weight value on each load cell (expressed in the selected measurement unit: g, kg, Ton, lb, N, kN)

Values 3 and 4 are only displayed if the parameters described on pages 15 to 17 have been programmed.

Faulty load cells or bad connections**\***, zero offset drifts or unstable signals can be easily detected.

- **\*** These messages appear on the display in the following conditions:
- 1. "EXC  $+$ " indicates a problem with the  $+$  Excitation lead
- 2. "EXC -" indicates a problem with the Excitation lead
- 3. "SIGNAL" indicates a problem with one of the Signal leads

### **Load Cells Peak Function**

The 1006 Tester in this operating mode allows to view the peak values of each load cell. The peak value cab be enabled or disabled, for all the 4 groups of parameters above described by pressing long the key 5. To erase peak values detected, press key C.

### **Transducer Simulator / Calibrator Mode**

In this mode the load cell tester is used to calibrate or check out the weight indicator. A signal of up to 20 mV can be generated and used to check the linearity and to check or calibrate the Zero and Span of any weighing instrument**.**

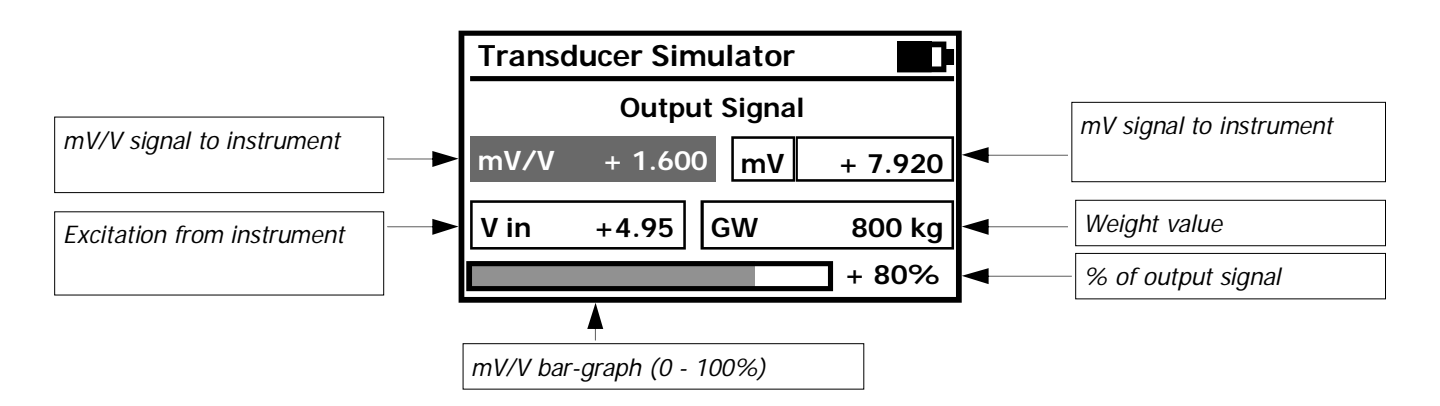

### **SWITCHING BETWEEN "LOAD CELL TESTER" AND "CALIBRATOR" MODES**

Switching between the 2 functions (as described on the previous page) is performed by pressing the **Test/Cal** key:

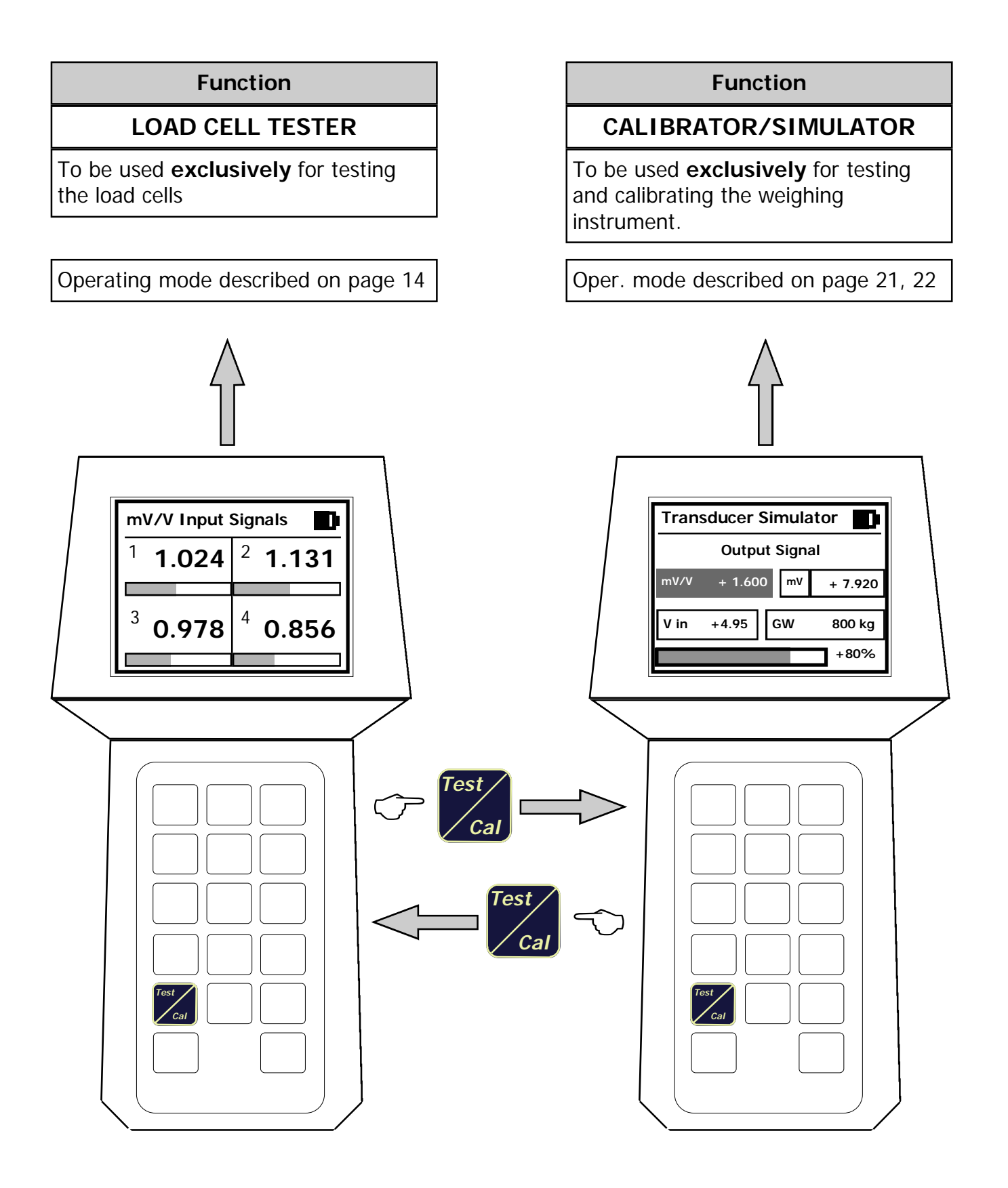

# **CONNECTION TO THE LOAD CELLS with Cable "A"**

**Cable "A", terminates with a 25 pin female Sub-D connector and is supplied with the J1/PT Screw Terminal Board.**

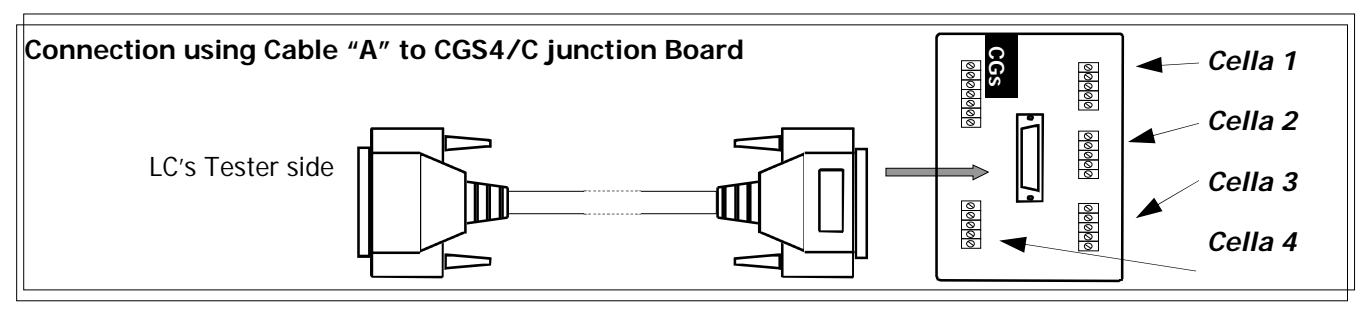

**If the existing installation is equipped with model CGS4/C or model CEM4/C summing junction board, only connect Cable "A" directly to the 25 pin Sub-D connector on the board, without using the J1/PT Board.** 

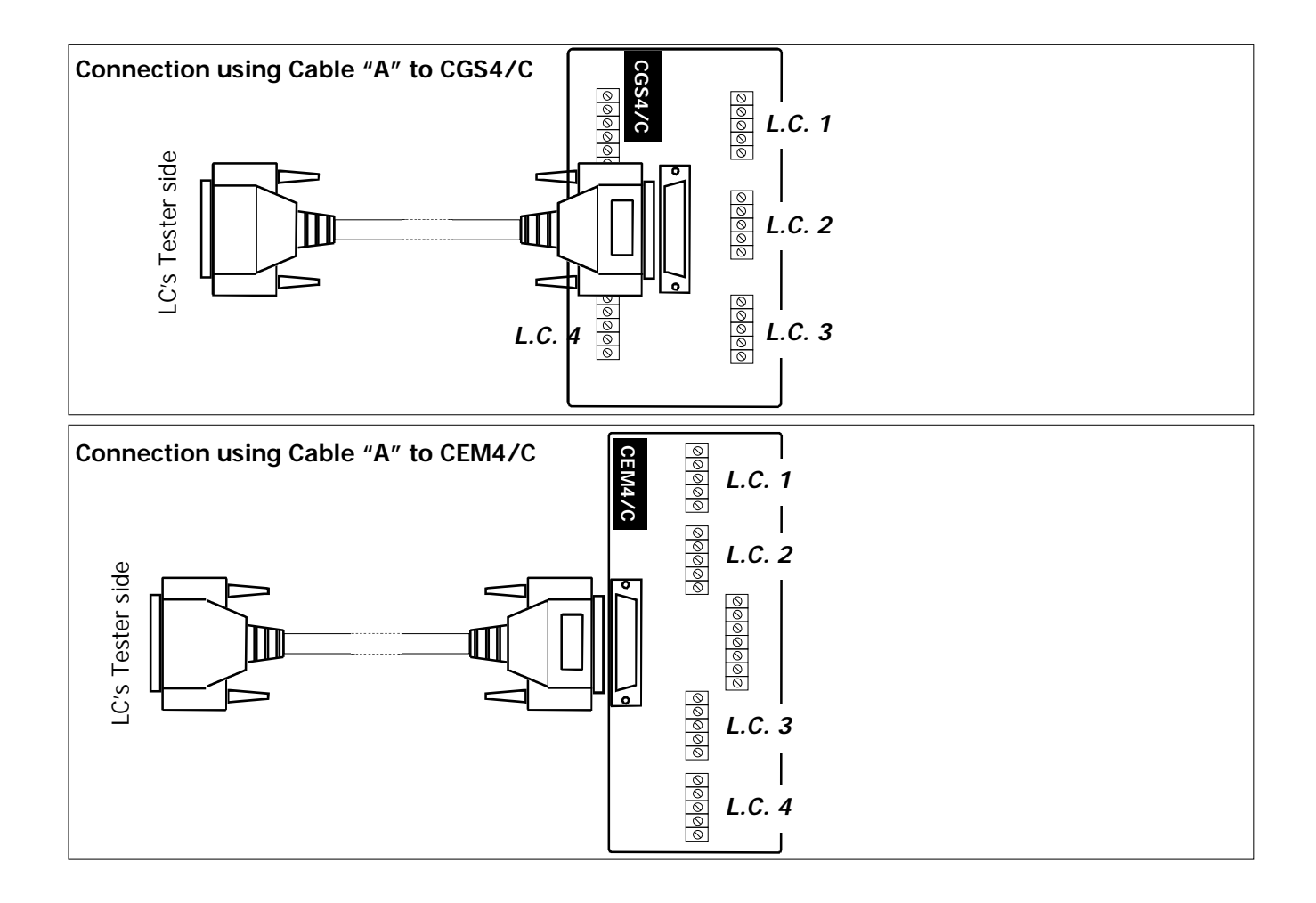

### **USING THE LOAD CELL TESTER IN "CALIBRATOR" MODE WITH J1/CB**

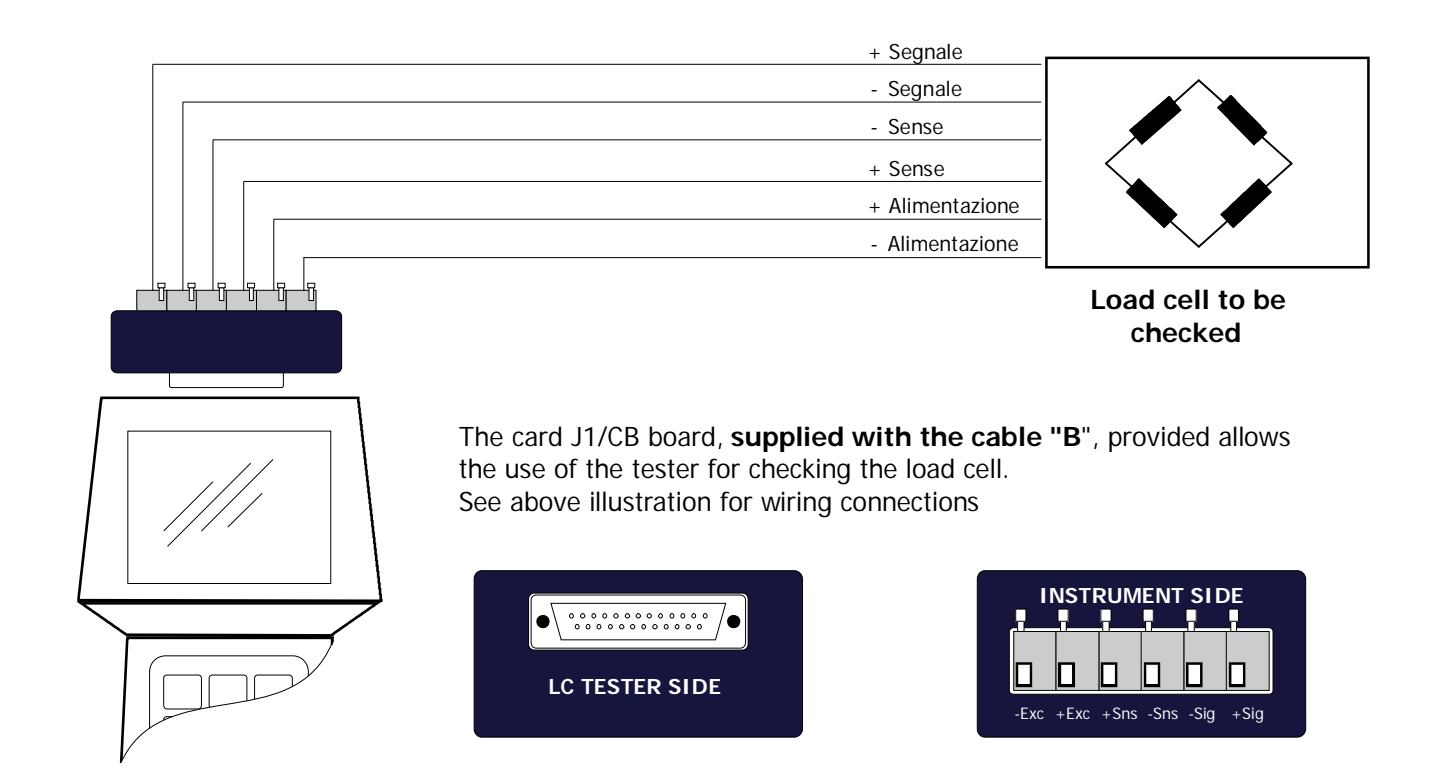

### **USING THE LOAD CELL TESTER IN "CALIBRATOR" MODE WITH J2/CB BOARD**

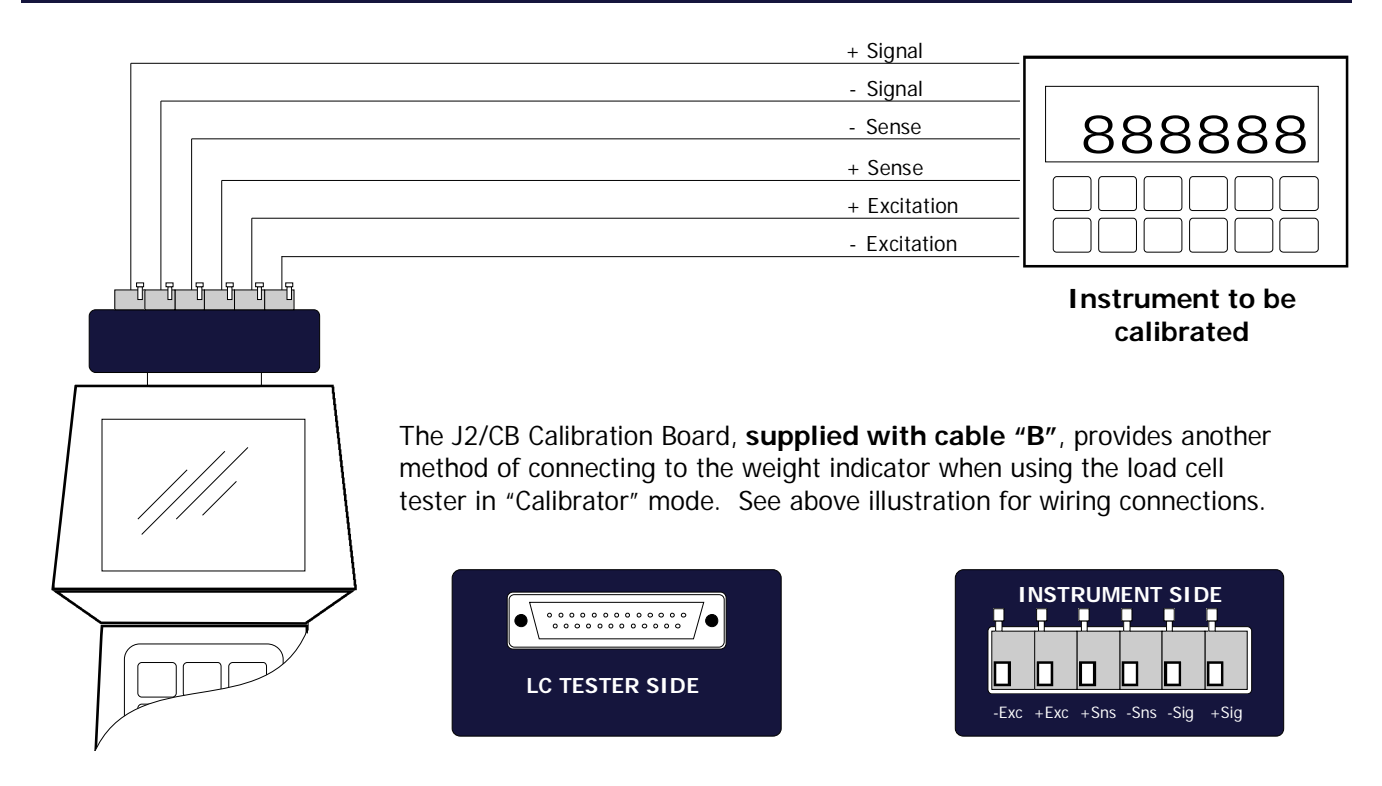

### **CGS4/C and CEM4/C SUMMING JUNCTION BOXES**

**The CGS4/C and CEM4/C summing junction boxes, are equipped with a 25 pin Sub-D connector, which provides a quick reliable connection to the Model 1006 LC System Tester with standard Cable "A".**

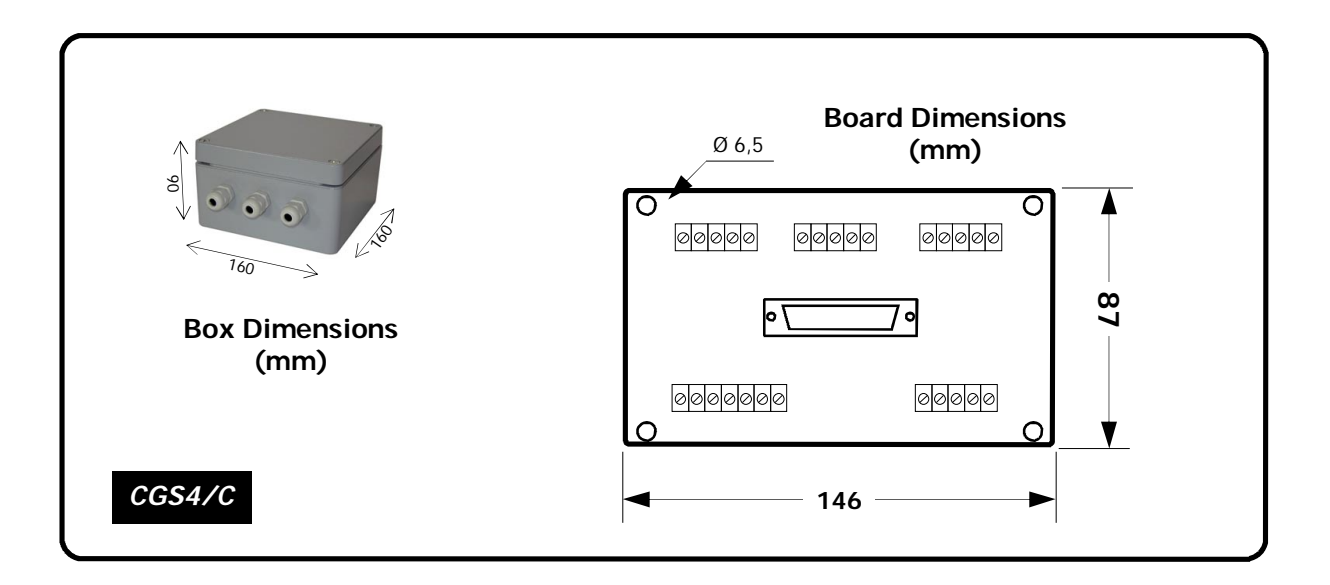

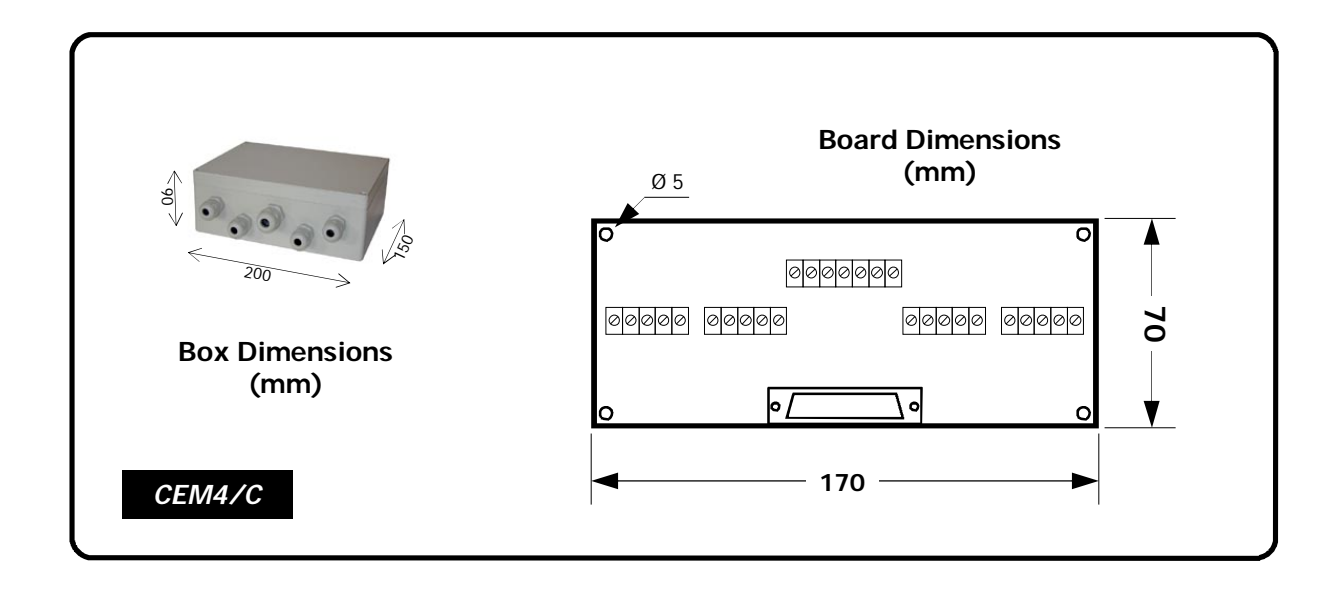

**In order to use the LC System Tester on weighing systems using summing J-boxes other than the CGS4/C or CEM4/C, we are offering our customers a free evaluation for installing a 25 pin Sub-D connector on their own summing junction boards.**

**If you would like to take advantage of this offer, we would require detailed drawings or a sample of the summing J-Boxes that you are currently using.** 

### **KEY FUNCTIONS IN OPERATING MODE**

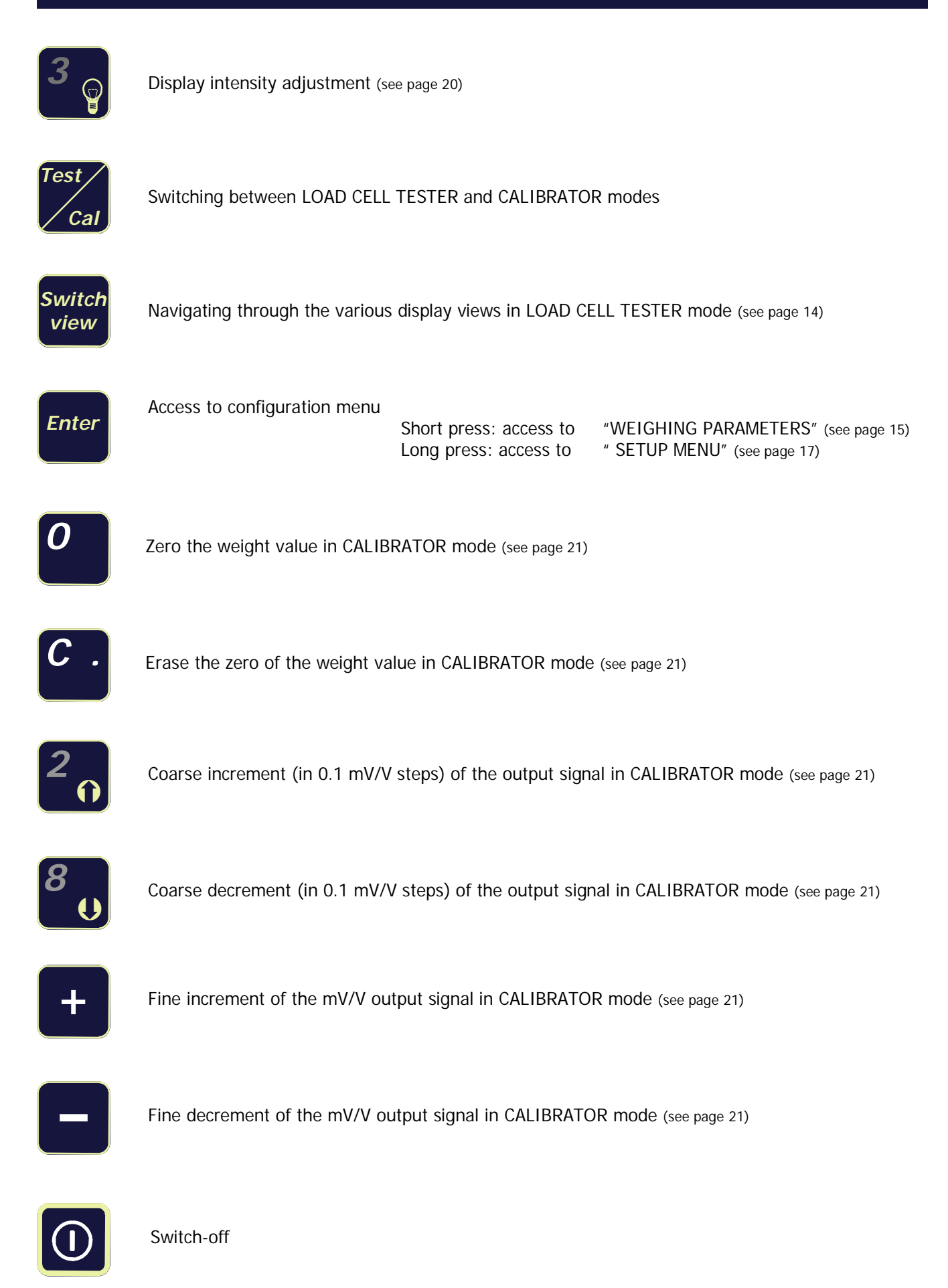

### **KEY FUNCTIONS WITHIN THE VARIOUS MENUS**

### *Data Selection (from a list)*

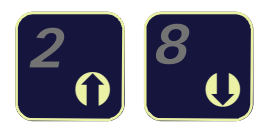

They take meaning of "**Arrow up**" and "**Arrow down**". They allow to select the previous/next parameter from a list of parameters proposed by the instrument

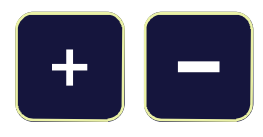

Sometimes the selection of a certain parameter is performed with these keys instead of with the Arrow up/down keys. The symbols **+** and **—** appear on the display to inform the Operator.

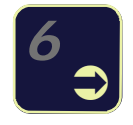

*6* Takes meaning of "**Arrow right**". Allows to access the parameter previously selected with Arrow up/down keys.

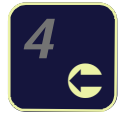

Takes meaning of "**Arrow left**". Exits the menu without saving the changes

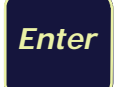

**Enter** Exits the menu after saving the changes

### *Entering Numerical Data*

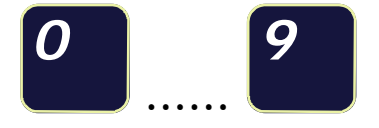

Keys 0 to 9 are used to program all those parameters requiring numerical values, such as the load cell capacity, etc.

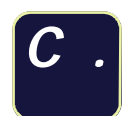

This key performs 2 functions:

- 1. Used to insert a decimal point in numerical values.
- 

2. Used to erase the data: Press momentarily to erase the last digit Press slightly longer to erase all of the data

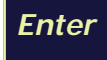

Confirm and quit the settings.

### **POWER-ON SEQUENCE**

When **powering-on** the LC Tester the following parameters **must** be programmed**: Number of load cells - Load cells Impedance**.

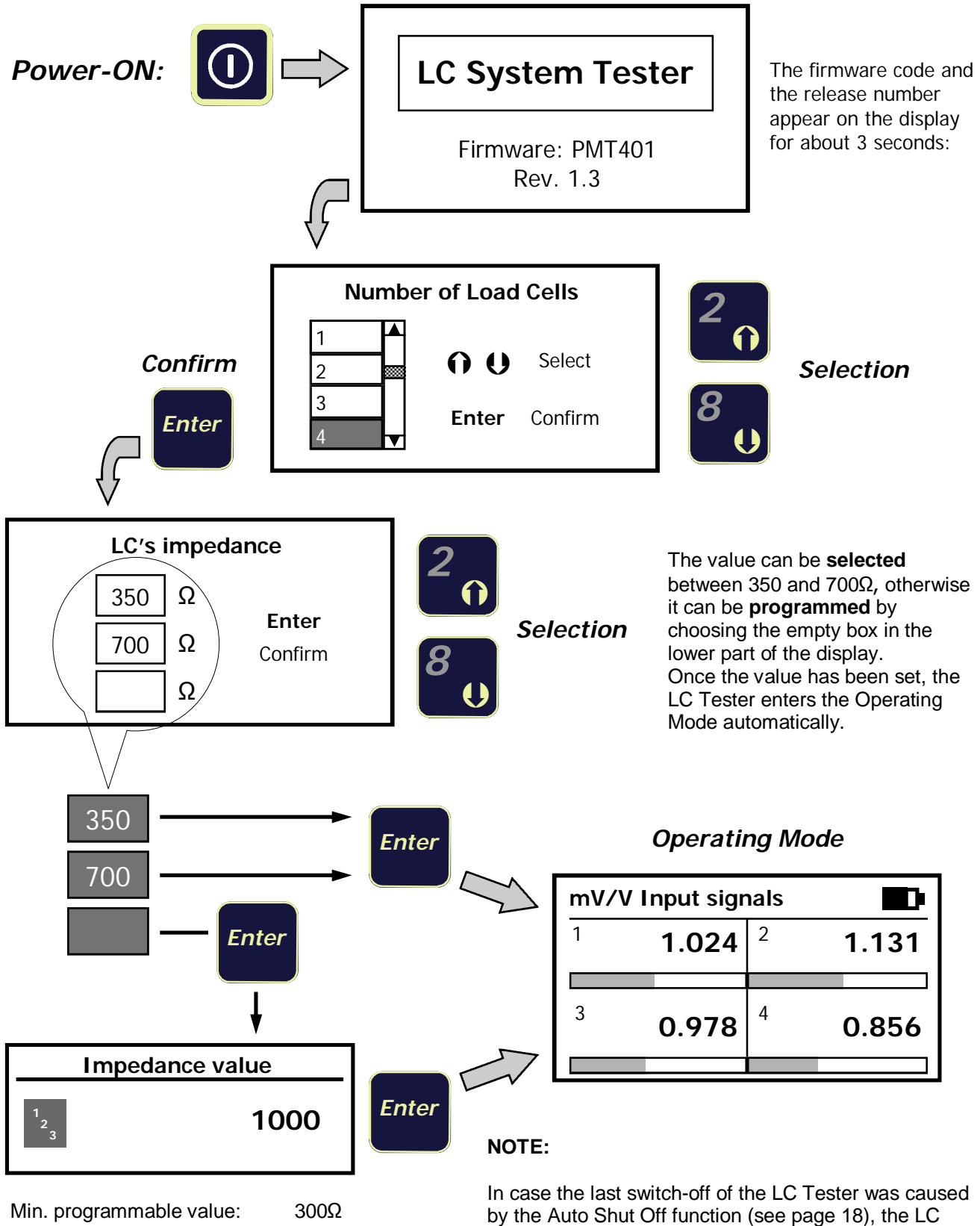

Max. programmable value: 4500Ω Decimal values will be automatically rounded to the lower integer value.

Impedance to be programmed. The instrument's memory will keep the stored values.

Tester immediately resumes the Operating Mode,without asking for the LC's Number and

### **OPERATING MODE : DATA VISUALIZATION**

During normal operation in Load Cell Tester mode (see page 6), the "SWITCH VIEW" key switches the display among 4 different views.

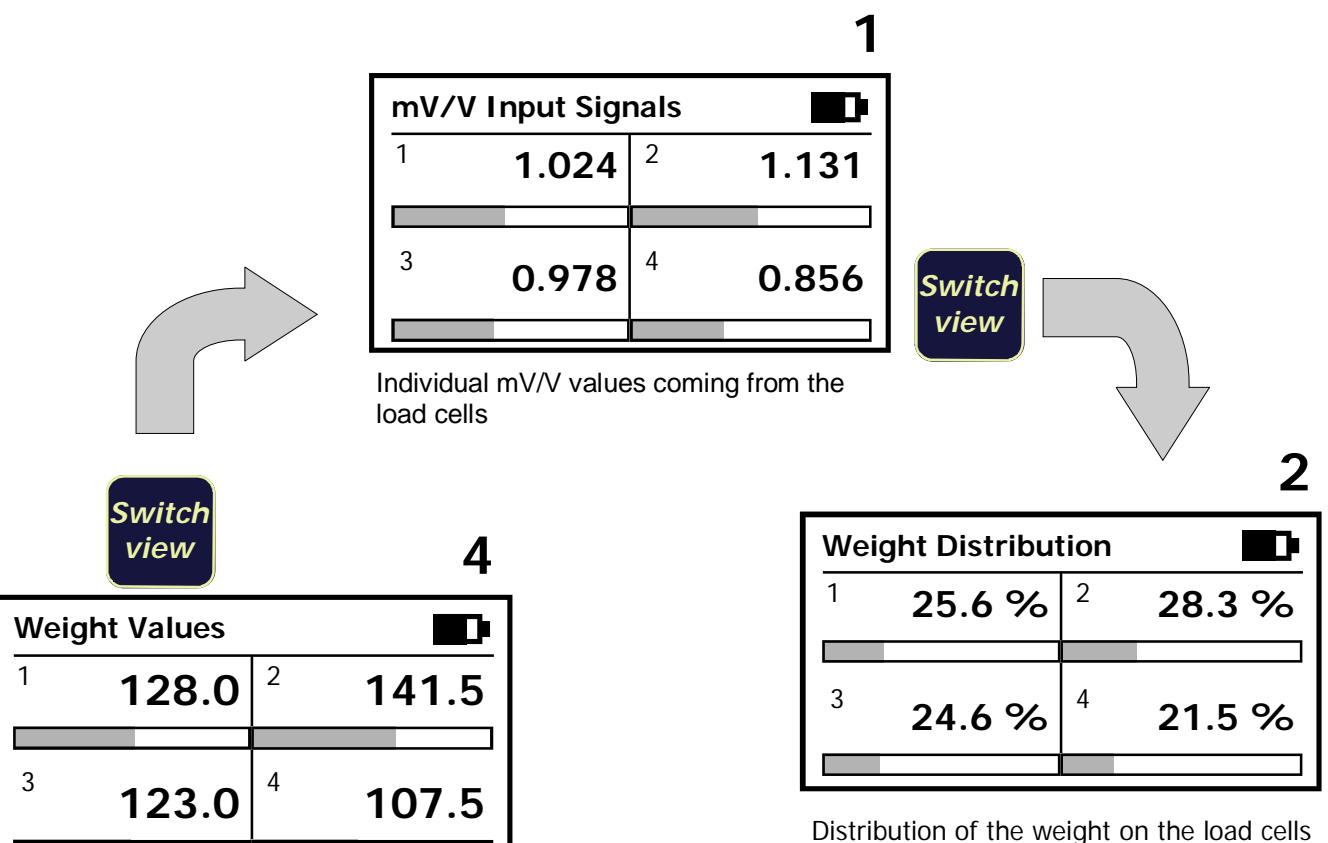

Weight value on each load cell. Expressed in the selected unit of measurement.

Ideal distribution: 25% each LC

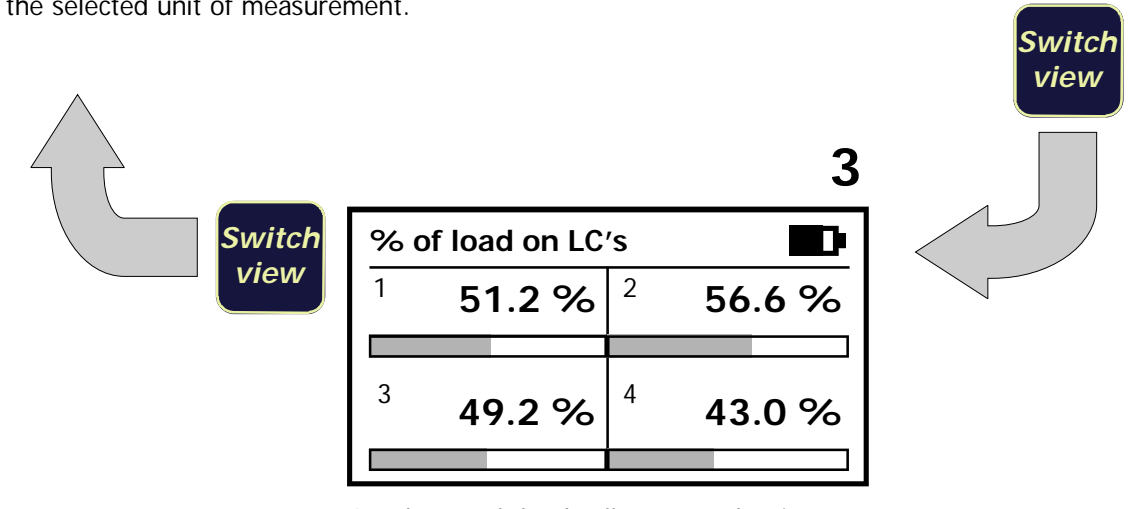

Load on each load cell compared to its nominal capacity

**NOTE: Display views 3 (% of load on LC's) and 4 (Weight values) give significant values only if the load cell single capacity and sensitivities have been programmed.**

### **"WEIGHING PARAMETERS" MENU**

### In Operating Mode:

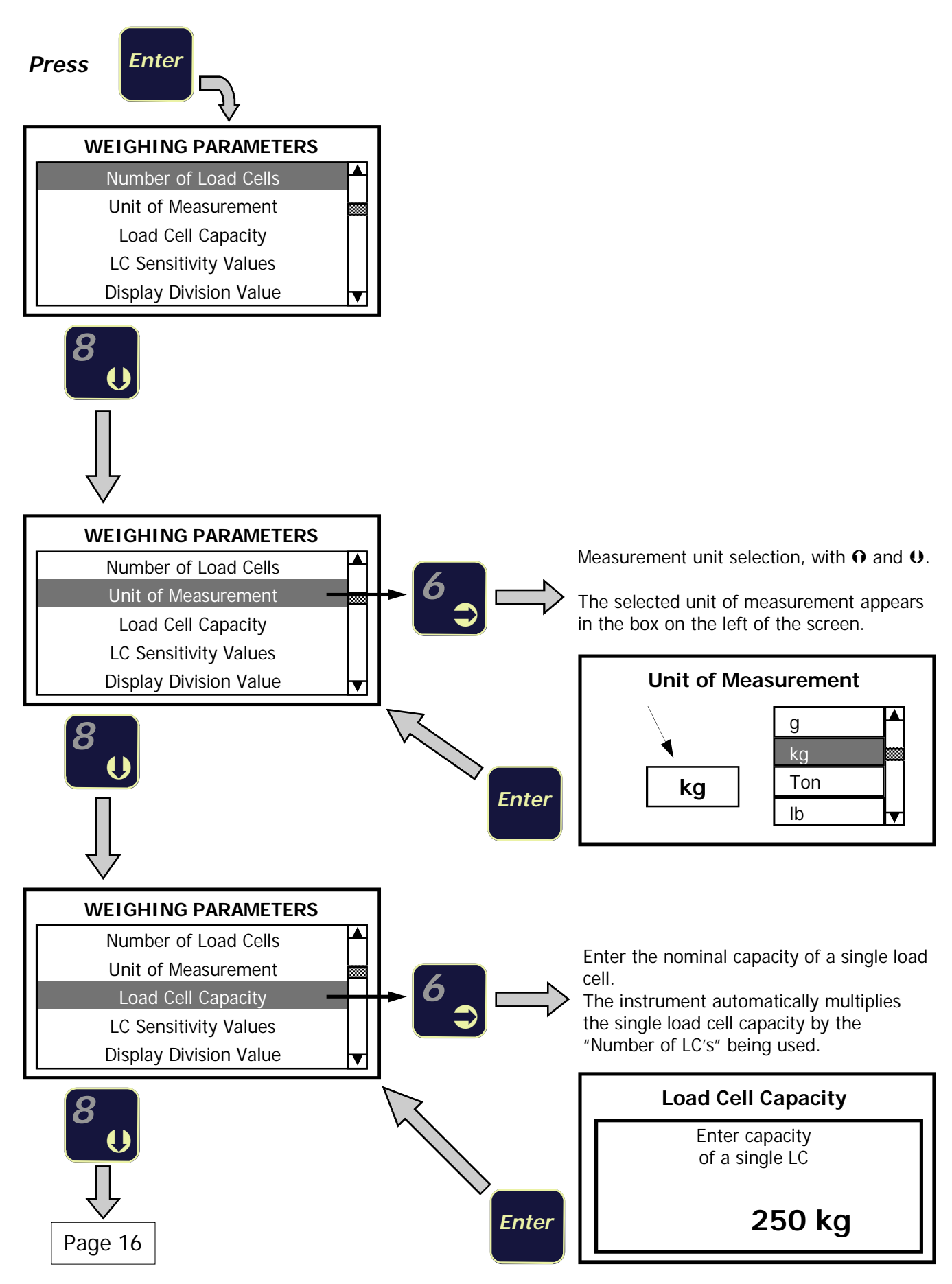

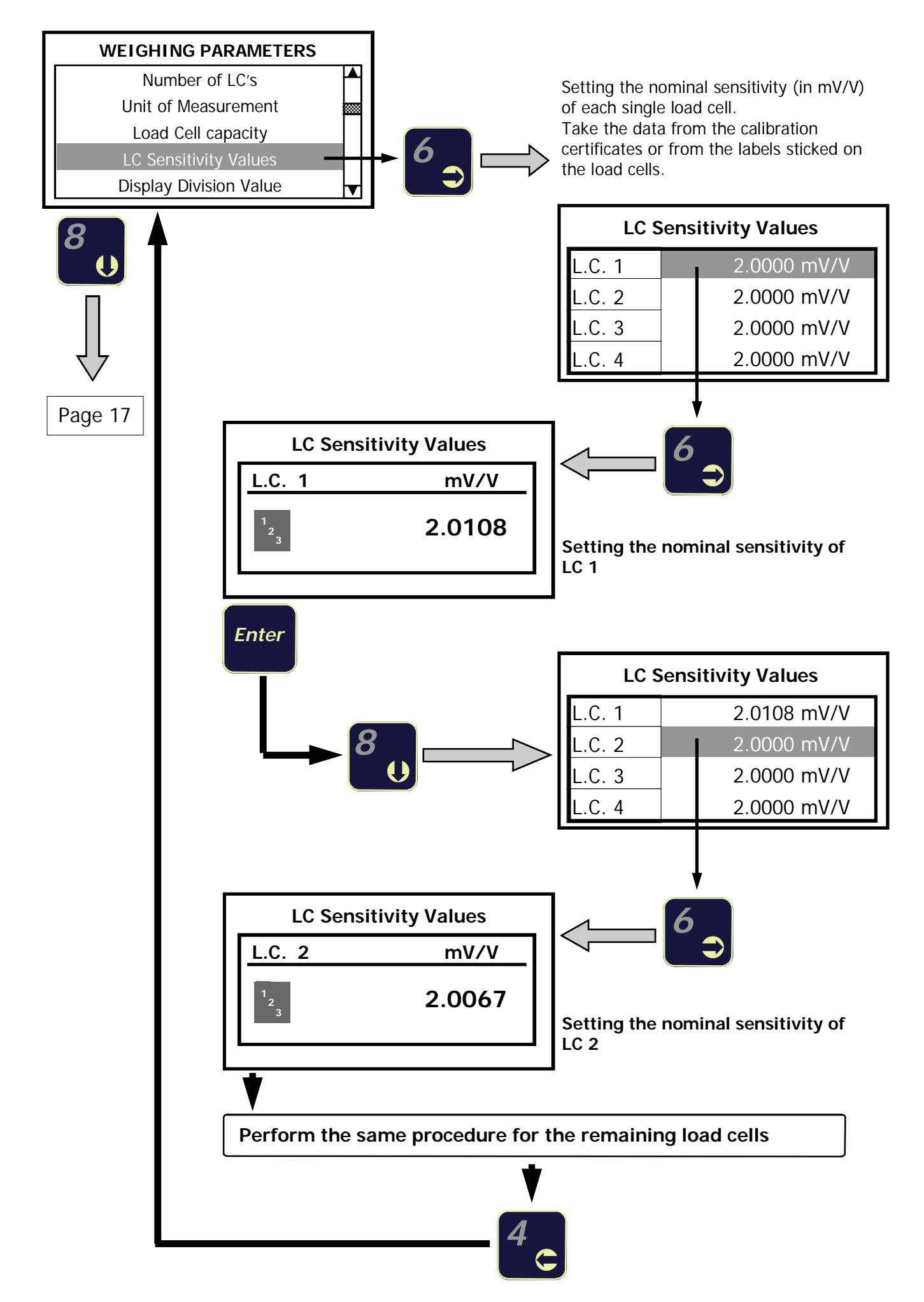

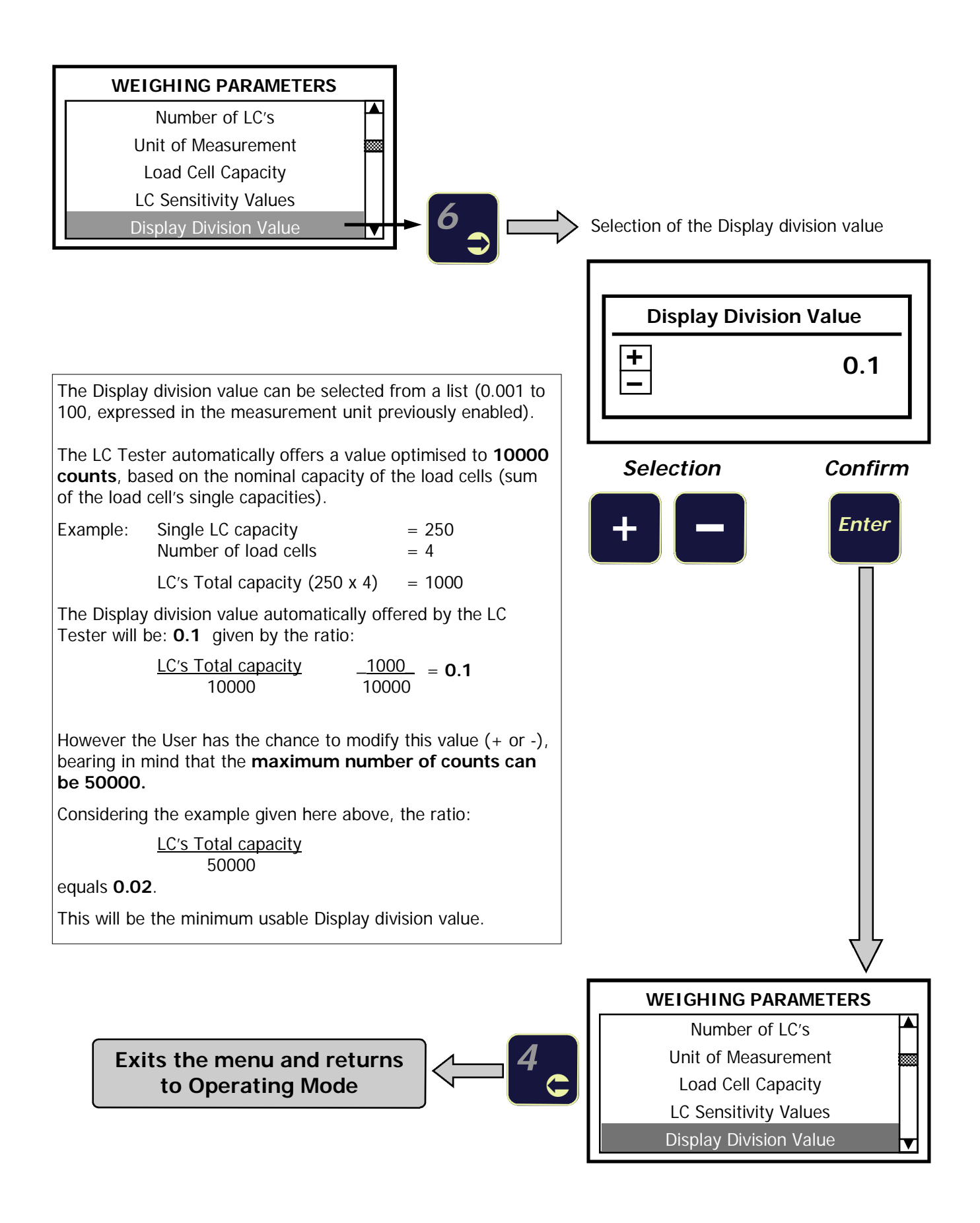

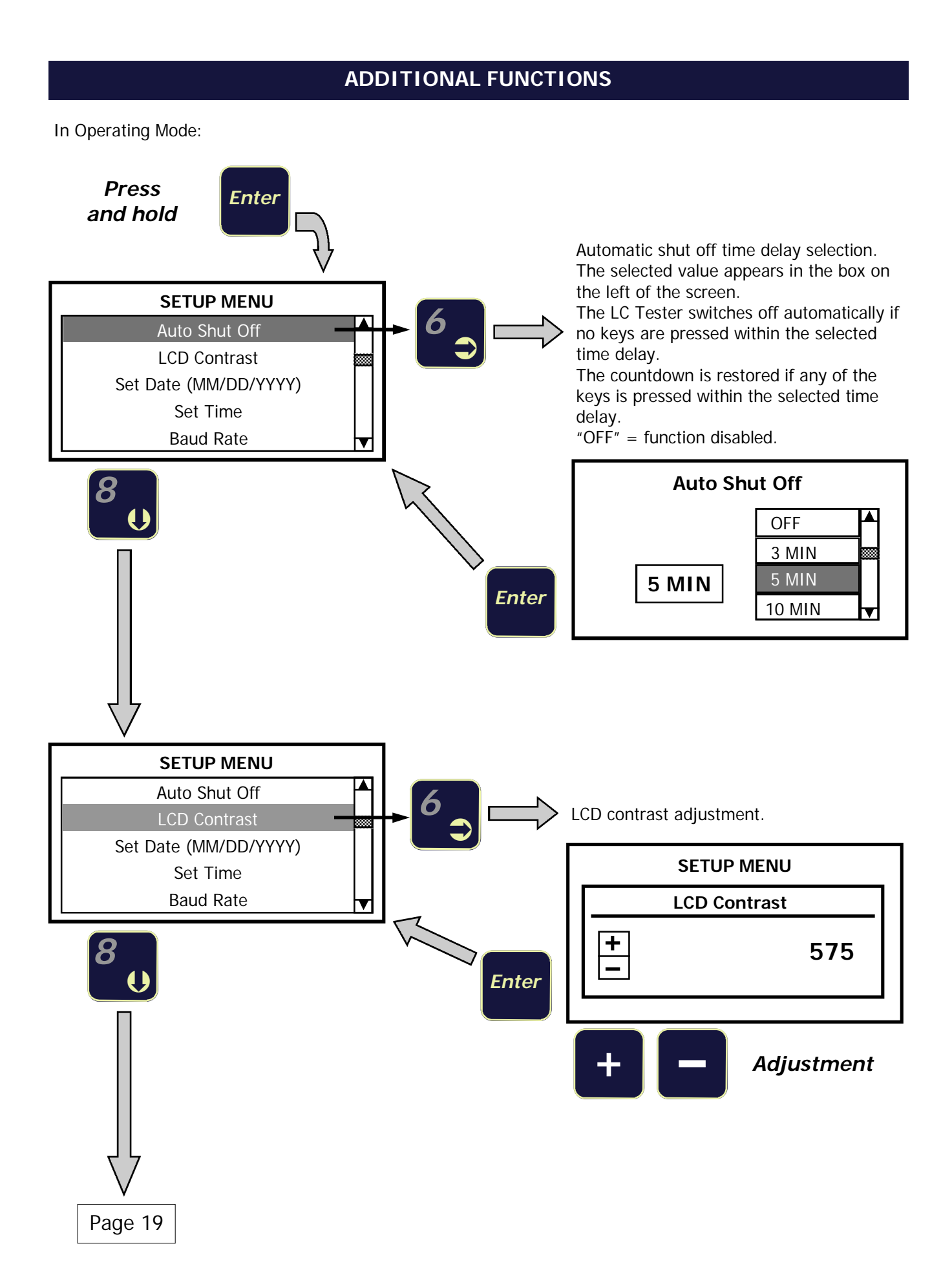

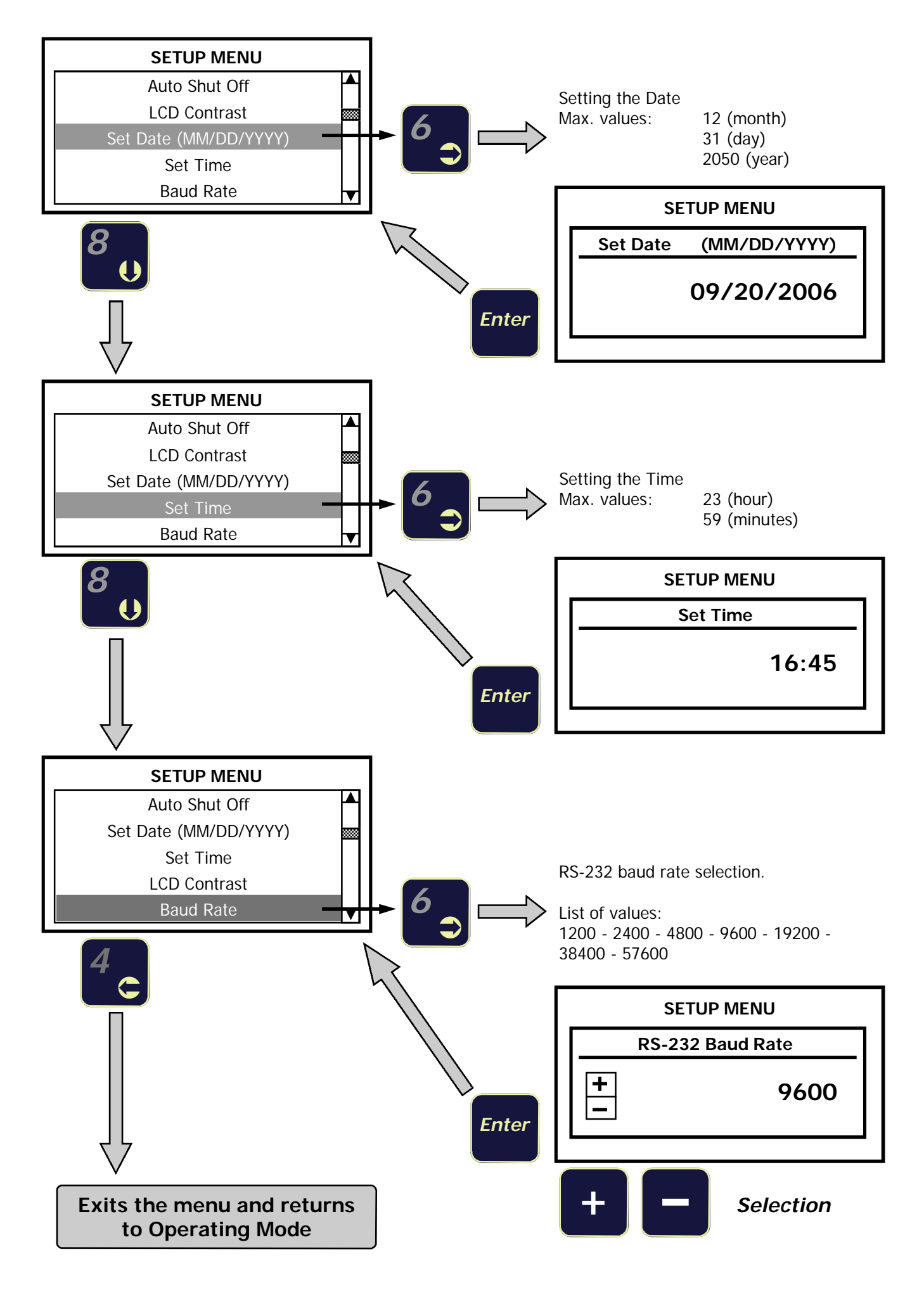

# **DISPLAY INTENSITY ADJUSTMENT**

In Operating Mode:

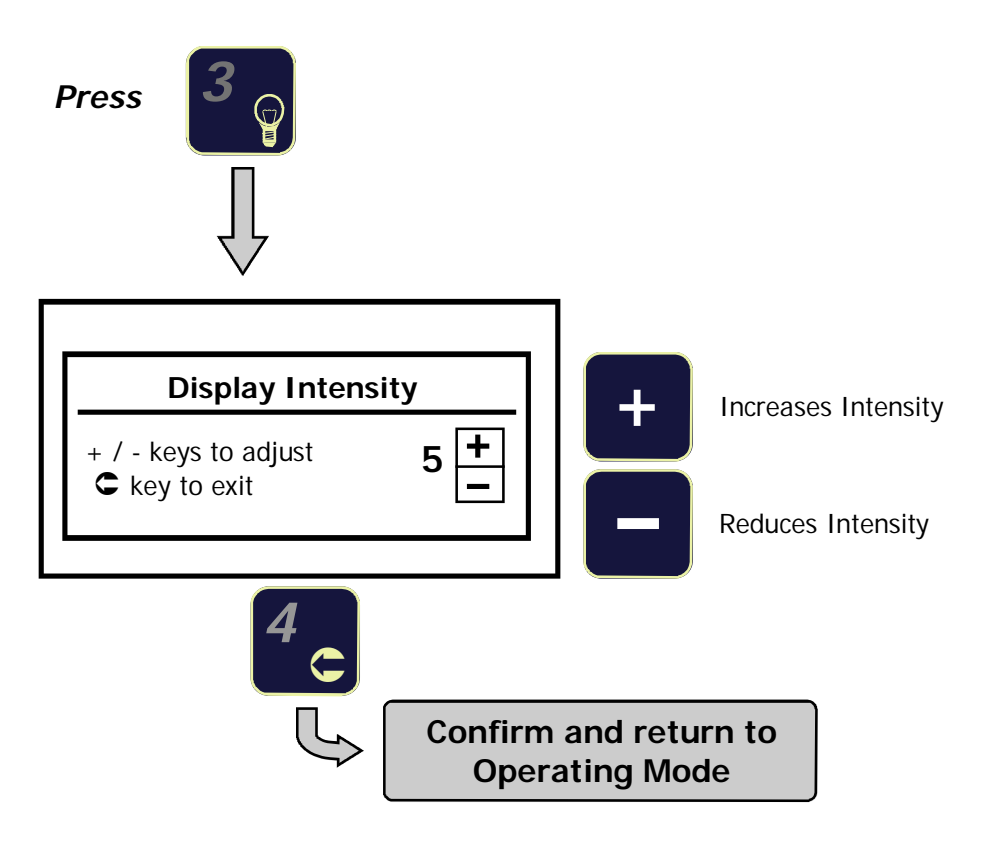

### **THE "CALIBRATOR" FUNCTION**

How to enable the function:

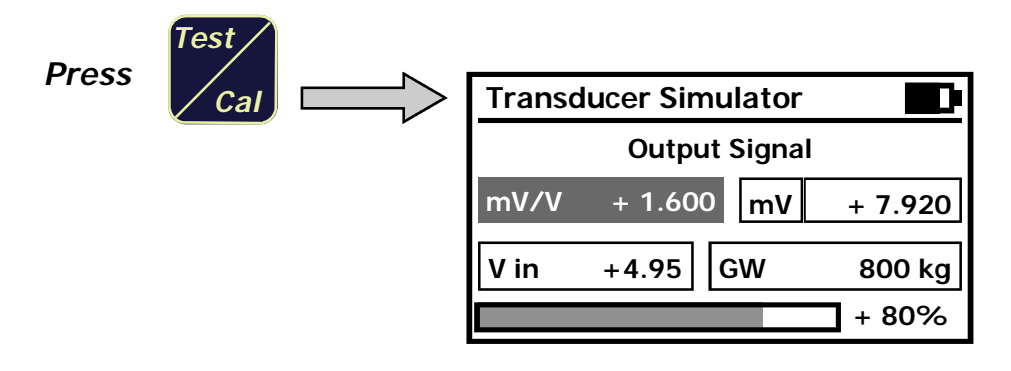

Through this function the LC Tester acts as a **mV generator,** therefore it can be used as a load cell simulator and/or calibrator for electronic weighing instruments, to check linearity, to check 0 and FS, to perform 0 and FS calibration.

Refer to page 9 for wiring.

### **Displayed data**

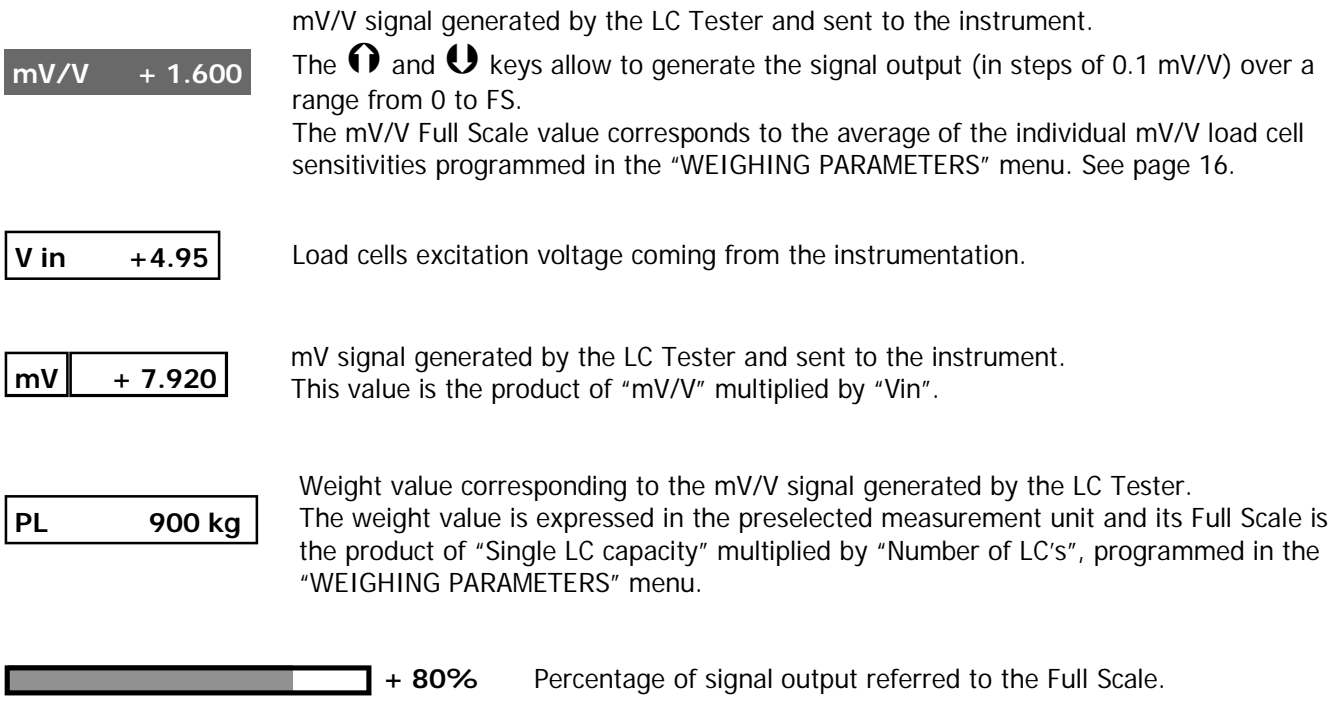

**In order for the "CALIBRATOR" function to work correctly, the following parameters "Number of LC's", "LC's sensitivity" and "Single LC capacity" programmed in the LC Tester must be the same as those programmed in the instrument to be controlled. Example:**

**If the instrument to be controlled is normally connected to 4 load cells 250 kg each, 2 mV/V, the LC Tester must have been programmed with the same data (see pages 15-17): Number of LC's = 4 - LC's sensitivity = 2.0000 - Single LC capacity = 250.**

### **Key functions in "CALIBRATOR" mode**

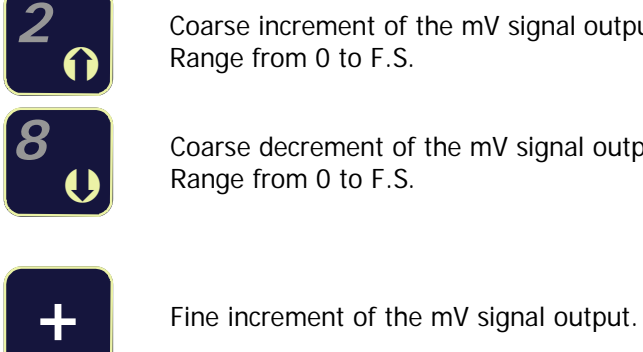

*2* Coarse increment of the mV signal output. Each step = 0.1 mV/V. Range from 0 to F.S.

Coarse decrement of the mV signal output. Each step =  $0.1$  mV/V. Range from 0 to F.S.

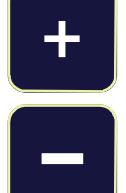

Fine decrement of the mV signal output.

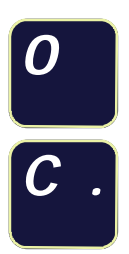

Set to 0 the weight value

Erases the weight value 0 setting

### **Zeroing the weight value shown on the LC Tester**

This function helps the User during the zero and full scale calibration of the weighing instrumentation. After having performed the zero calibration on the instrument, the user can set to zero the weight value displayed by the LC Tester also, so that the weight values displayed by the two devices can match.

Example: weighing system comprised of an instrument connected to 4 load cells 250 kg each - 2 mV/V (total 1000 kg), dead load = 200 kg, live weight = 600 kg.

The 0 calibration must be performed with a signal of 0,4 mV/V (equivalent to 200 kg), while the F.S. calibration must be performed with a signal of 1.6 mV/V (equivalent to a signal increment of 1.2 mV/V = 600 kg)

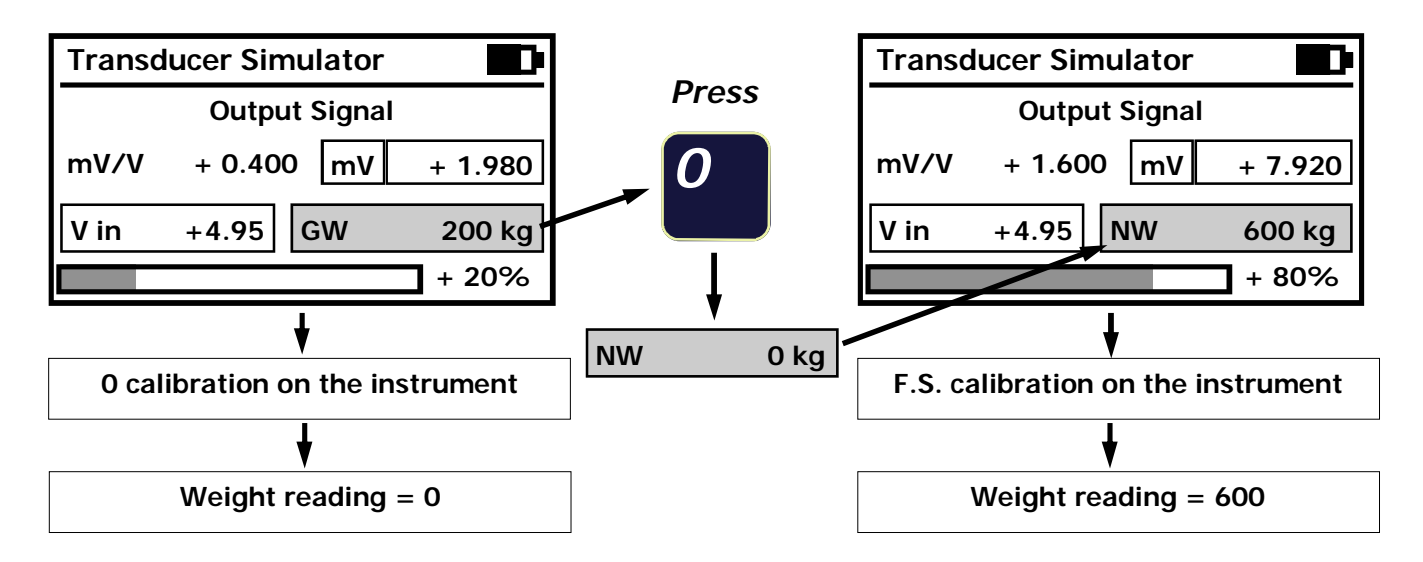

Note: When the "0" key is pressed the box containing the weight value switches from GW to NW. Press the "C" key to switch from NW to GW. **GW** = **G**ross **W**eight - **NW** = **N**et **W**eight.

### **ACCESSORIES, OPTIONS AND SPARE PARTS**

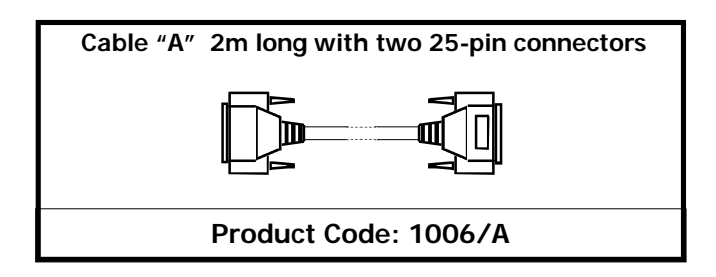

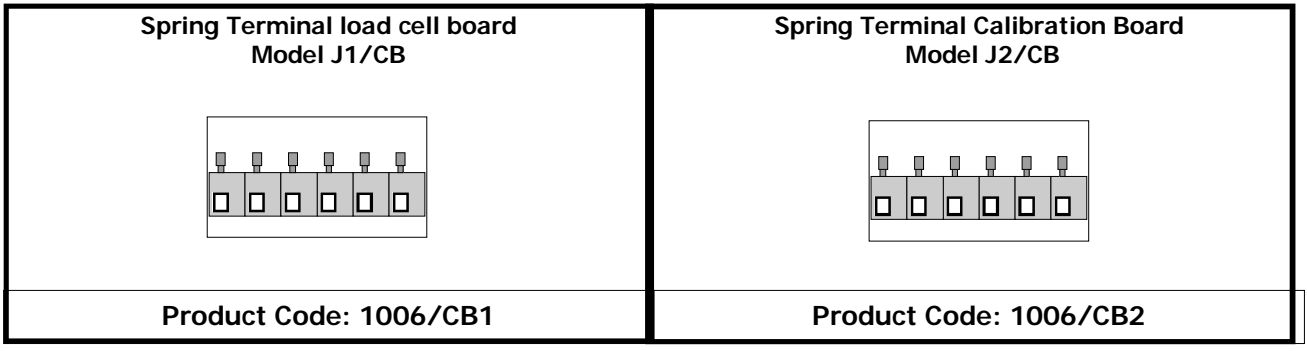

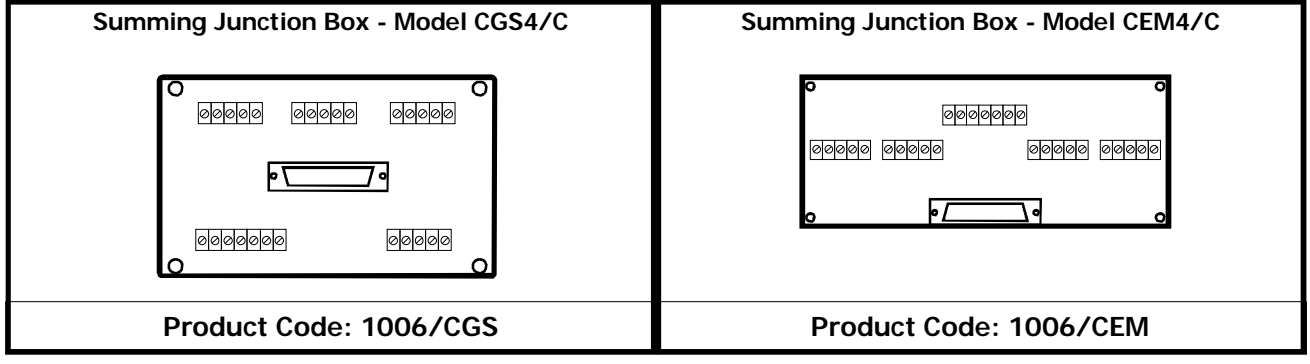

#### **Software program for saving the Configuration Files**

It is also possible to save the all weighing parameters for up to 10 different systems. This file configuration can be strored directly inside on the LC tester and than transferred to the PC via the RS-232 serial port.

All of the data (number of load cells, capacity, sensitivity, unit of measurement, division value) can be stored in up to 100 different files which can be recalled when needed. This feature expedites load cell tester set-up time by eliminating the need of having to re-enter all of the parameters.

It is also possible to save the zero and f/s mV/V values for each system for ease of any periodical checking. The configuration files can be set and stored directly from the instrument's keyboard, or with an Excel chart which can be created on a PC and then transferred to the LC Tester via the RS-232 serial port.

The bi-directional communication feature allows transferring the files from the load cell tester to a computer.

### **Product Code: 1006/SW**

# **APPENDIX "A"**

# **UPLOAD/DOWNLOAD FILE SET UP**

The following part of the manual describes the function of set up file upload and download of our weighing instruments model MC 302, DAT 400/500 and MC 352.

For a general description of these functions refer to the next page "File Management Tools"

The LC Tester 1006 allows to do the upload/download of the parameters/calibration set up of the following instruments: model MC 302, DAT 400/500 and MC 352 ( max 8 file downloading on LC Tester 1006 ).

The management file is made of the functions Receive, Send, and Reset File.

The LC Tester 1006 guarantees the download of the complete configuration of the indicator and can send it to a PC for storage.

By the bidirectional RS232 communication the same files can be transferred from PC to Tester 1006 and then to the indicator.

The LC Tester 1006 can immediately send the complete configuration to a new instrument.

The instrument, that received the configuration, is ready to be used on the plant.

### **FILE MANAGEMENT MENU**

Access to the menu by pressing DATA WEIGHING release the ENTER button and then scrolling through the menus with the arrow keys up / down.

So the final part of the menu "DATA WEIGHING" will be presented as follows:

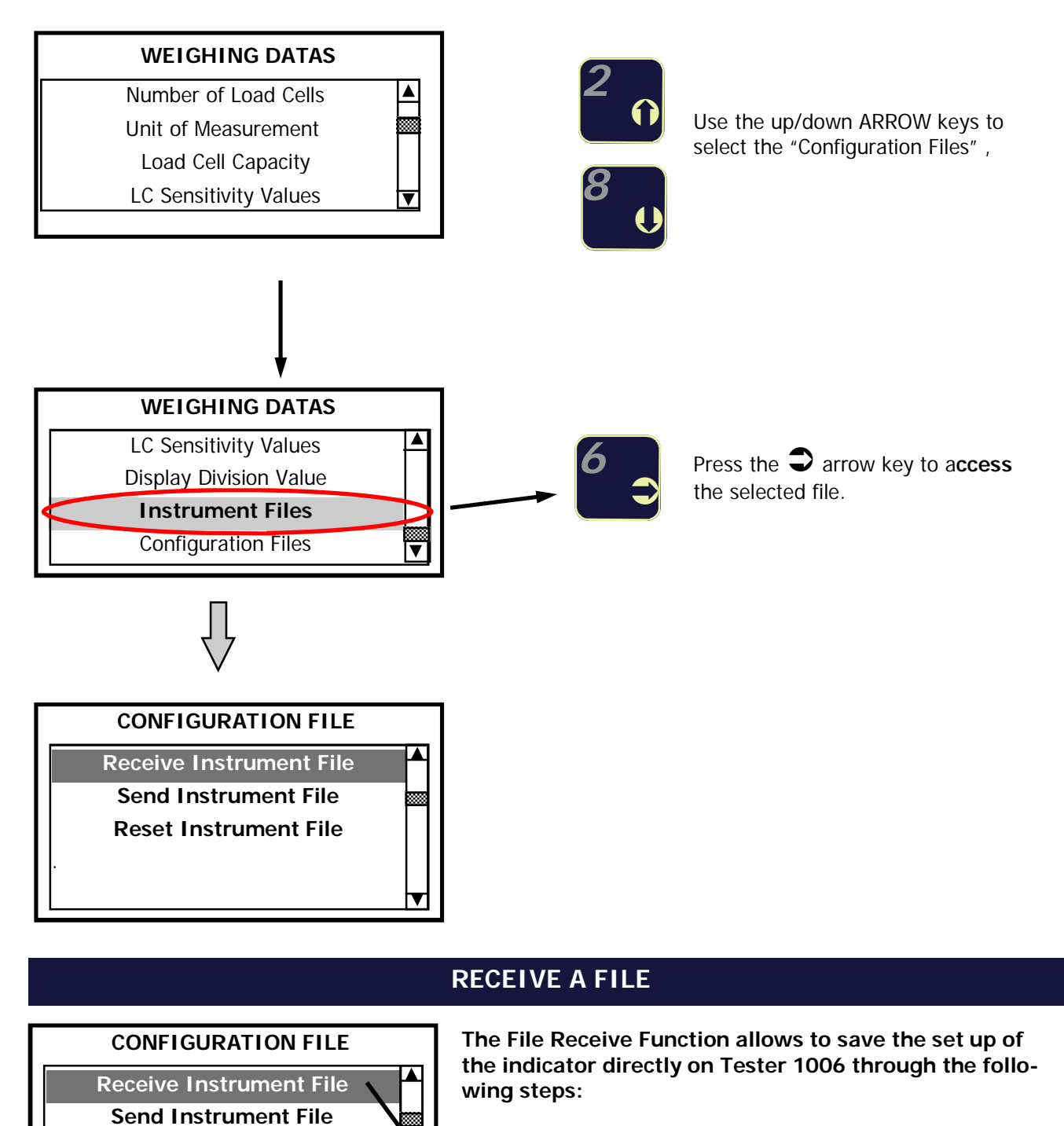

**1. Typing the file name and confirm**

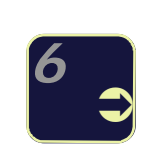

**Reset Instrument File**

Press the  $\supseteq$  arrow key to **access** the selected file.

### **1. TYPING the NAME**

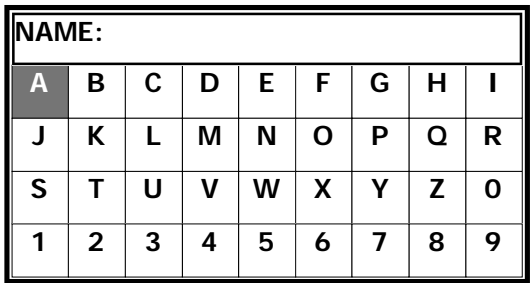

### *KEY FUNCTIONS*

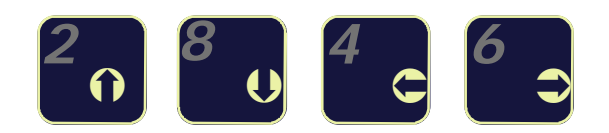

#### **Entering the file name:**

The following grid appears on the display. The letter "A" is highlighted. After creating the file name press the enter key to transfer the file on LC Tester 1006.

The keys allow to move the cursor to any direction and also to pass from one to the other side of the grid without the need to scroll all the characters of the line /column, see the pictures here below:

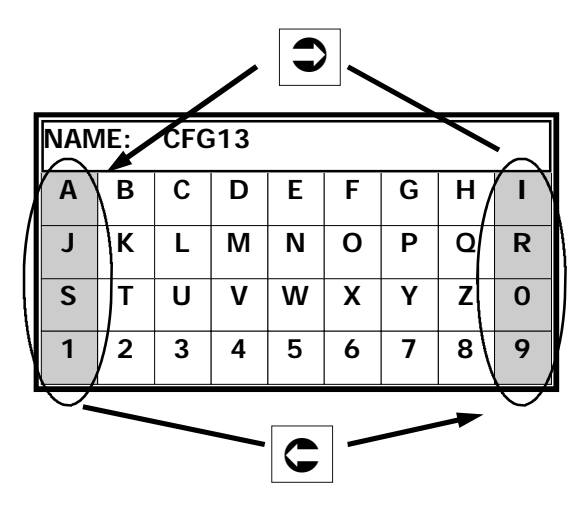

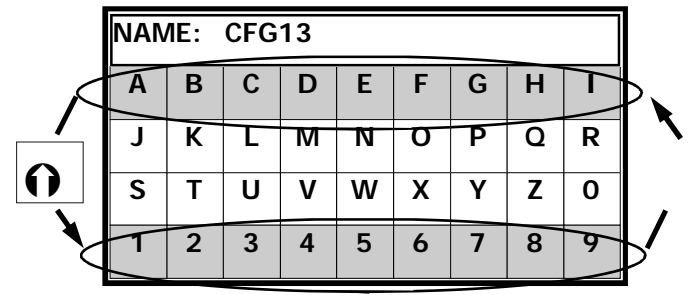

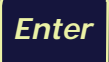

-**Short pressure:** Enters the selected character and allows the selection for the next one. The character just entered will appear in the "NAME" field. When the last character (the 8th) is entered the *Enter* key causes the

storage of all the weighing parameters into the file just created.

**-Long pressure:** Stores the weighing parameters into a file named with less than 8 characters.

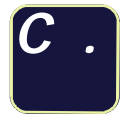

-Press for about 1 second to erase the last character entered.

-Press for a longer time to erase the entire name.

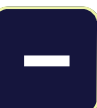

 Exit the procedure and resume normal operating mode No data storage.

N.B. Before the Receiving procedure check that the indicator is the Download configuration mode (sending configuration), otherwise after a short time the management file is deactivate without saving any files in the memory. If there is communication between the indicator and the tester and the tester is in Receiving mode it shows "Please wait". Once the Receiving operation is done the Tester will automatically exit the menu and by save the file.

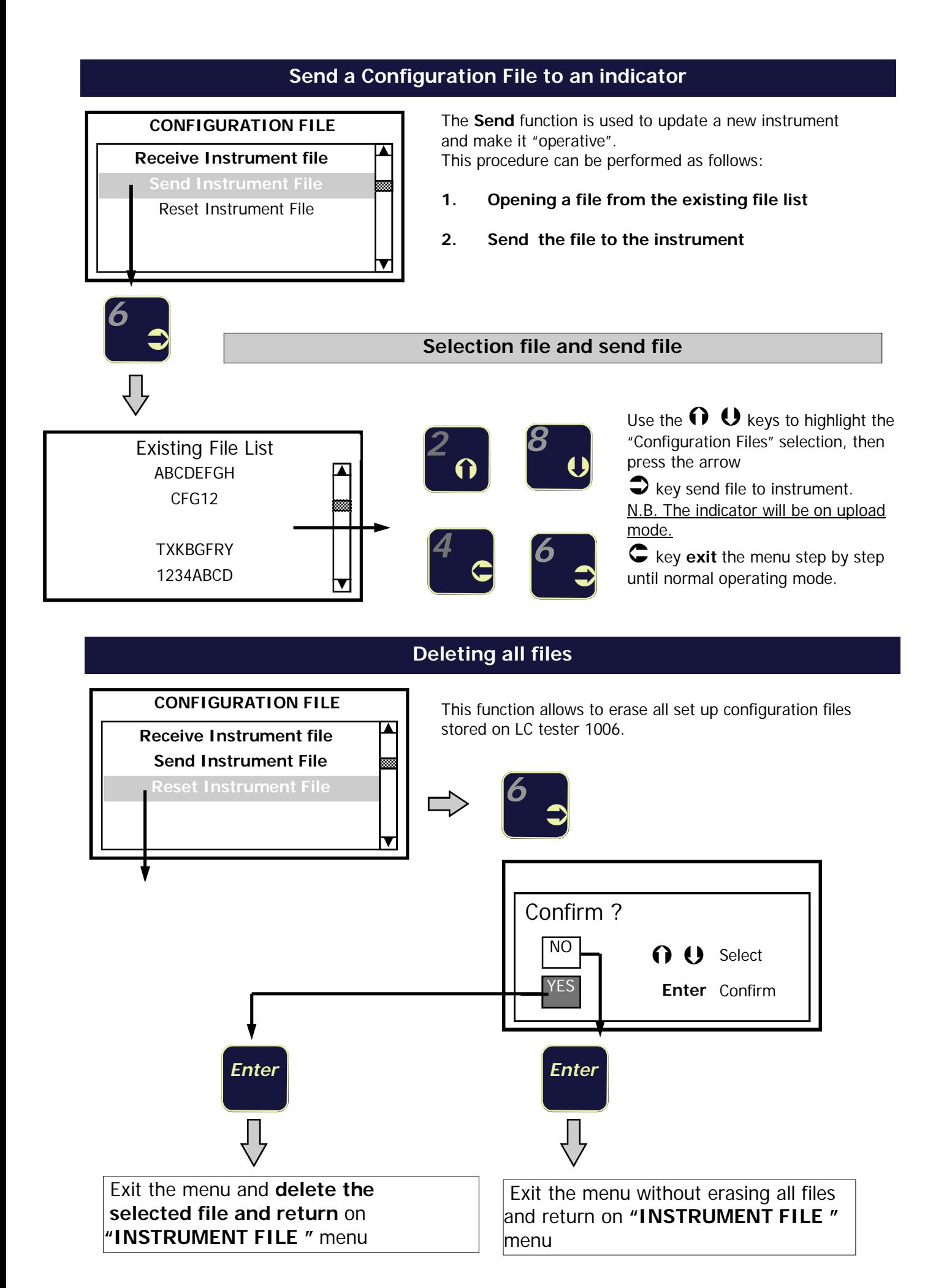

# **APPENDIX "B"**

# **CONFIGURATION FILE MANAGEMENT**

This section of the manual covers an OPTIONAL function that can only be activated by purchasing a PASSWORD.

Please contact the Manufacturers Sales Department for Terms and Conditions.

Please refer to page 25 for a general description of the Configuration File Management option.

### **The CONFIGURATION FILE MANAGEMENT**

This function enables storage of up to **100 Configuration Files** inside of the Load Cell Tester, each File contains all the weighing parameters for up to 100 different systems.

The Configuration File management is performed using the **Save**, **Open**, **Delete**, **Transfer File** functions. Each file is identified by a name consisting of 8 alphanumeric characters.

The Configuration File function expedites load cell tester set-up time by eliminating the need of having to re-enter all of the parameters.

The following weighing parameters can be stored in each configuration file:

- Number of load cells (see page 13)
- Load cell nominal capacities (see page 15)
- Unit of measurement for the weight values (see page 15)
- Individual load cell sensitivities (see page 16)
- Display division value (see page 17)

It is also possible to save the zero and f/s mV/V values for each system for ease of any periodic checking. These stored mV/V values can be generated by the Load Cell Tester when being used as a "Calibrator", in order to calibrate the **Zero and Full Scale of the instrumentation** installed in the weighing system.

The configuration files can be set and stored directly from the instrument's keyboard, or with an Excel chart which can be created on a PC and then transferred to the LC Tester via the RS-232 serial port.

The bi-directional communication feature allows transferring the files from the load cell tester to a computer.

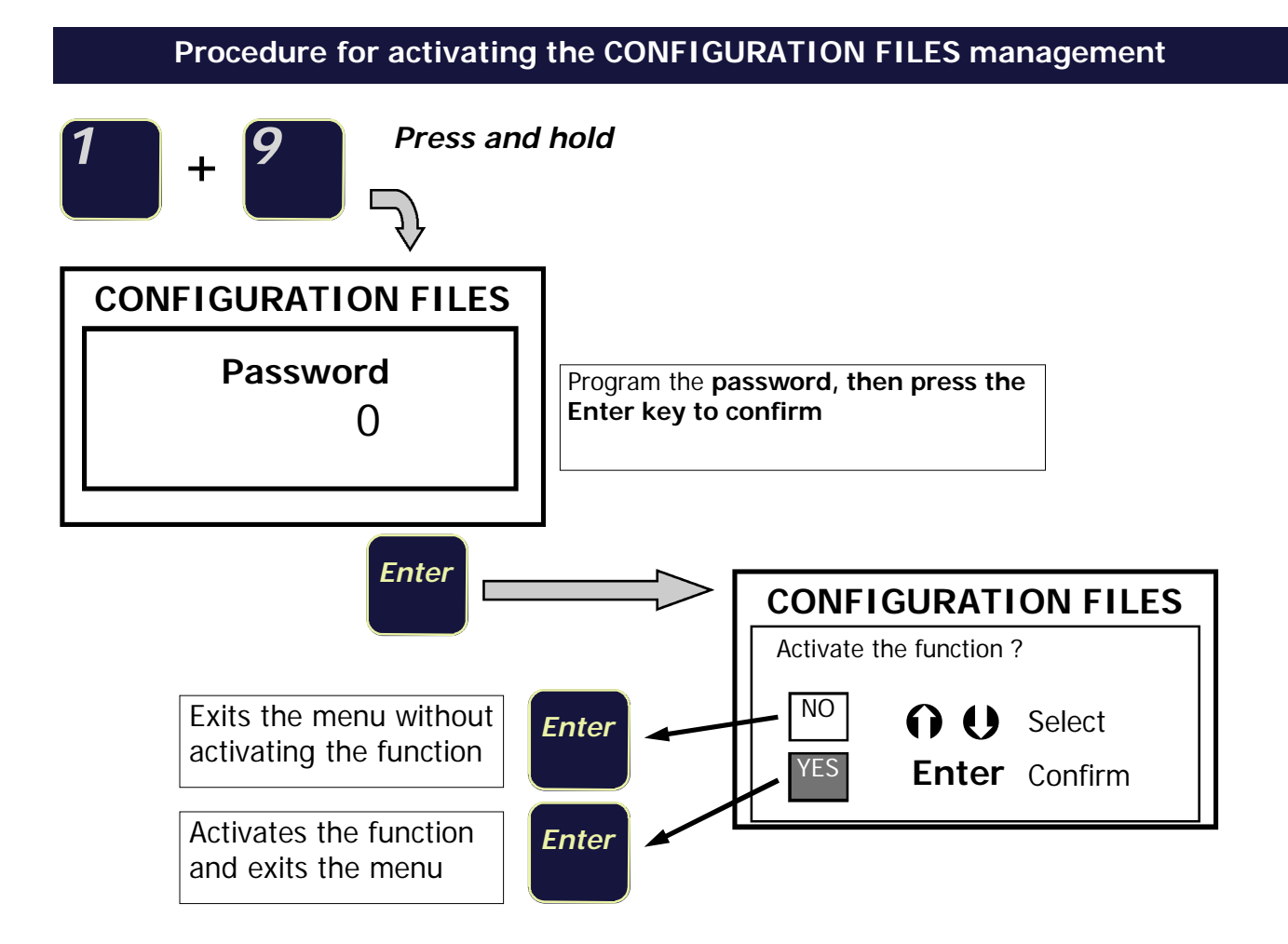

Once the "CONFIGURATION FILES" function has been activated, the following selections are automatically added to the "WEIGHING PARAMETERS" menu:

- **Configuration Files**
- **Stored mV/V Signals**

Therefore, the last part of the "WEIGHING PARAMETERS" menu will appear as follows:

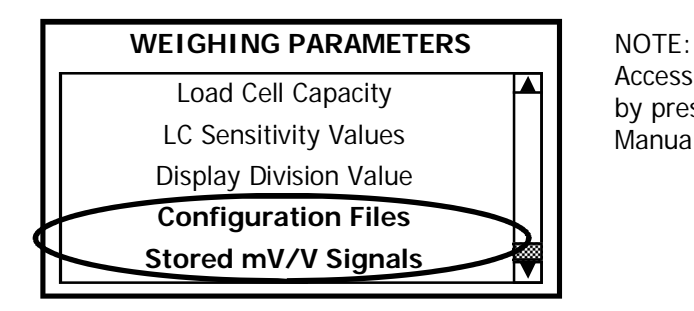

Access to the "WEIGHING PARAMETERS" menu is performed by pressing the ENTER key, as described on page 15 of this Manual.

# **Accessing the CONFIGURATION FILES menu**

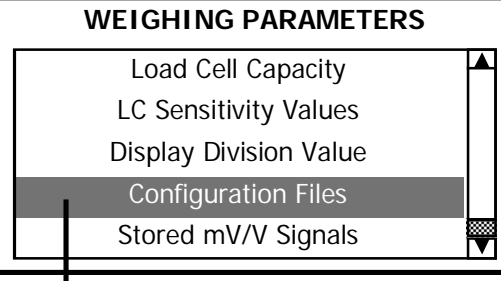

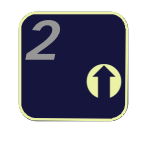

*8*

 $\vert \mathbf{0} \vert$ 

Use the arrow up/down keys to highlight the "Configuration Files" selection, then press the arrow right to access the menu.

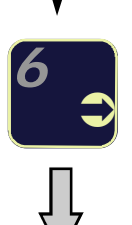

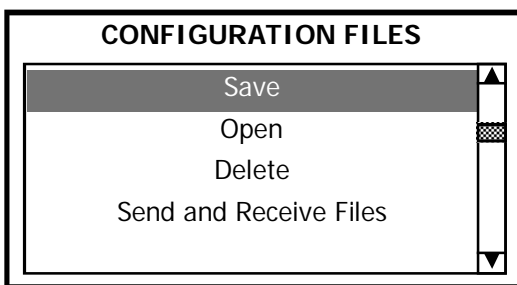

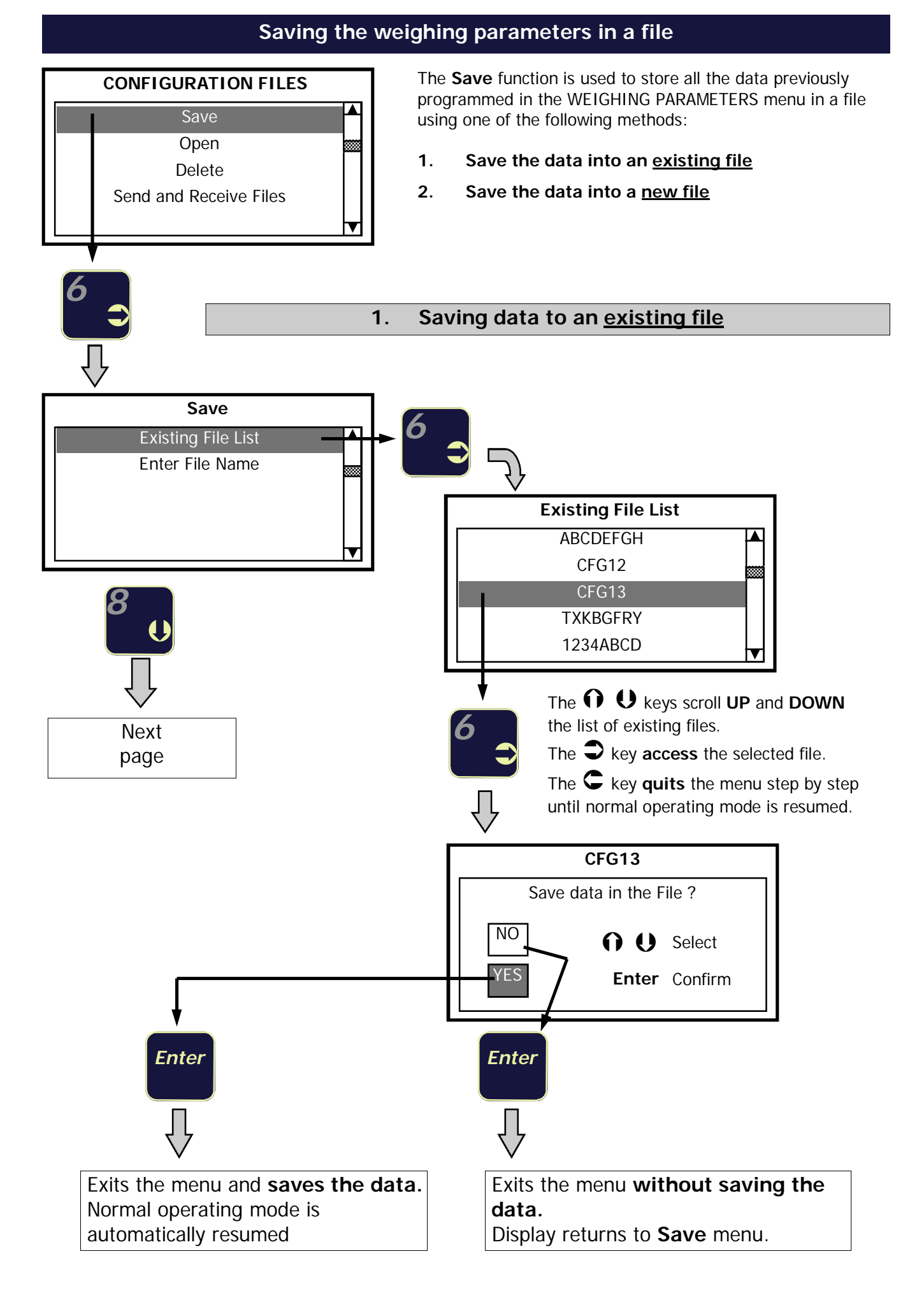

### **2. Saving data in a new file**

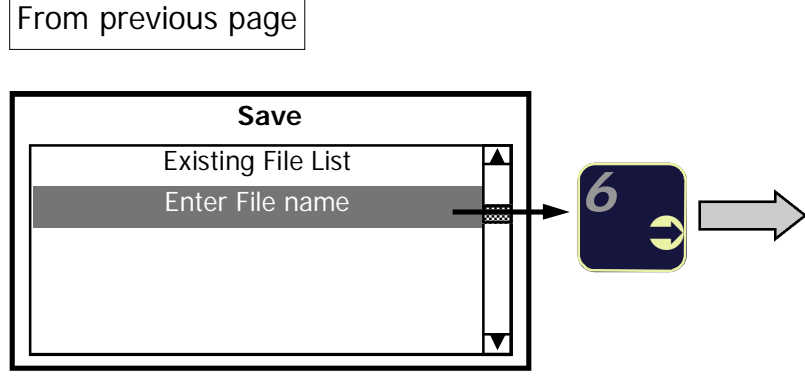

### **Creating a new file Entering the file name:**

The following grid appears on the display. The letter "A" is highlighted.

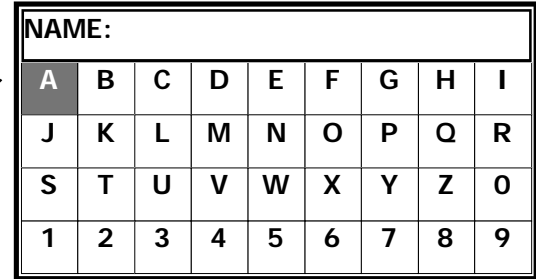

# *KEY FUNCTIONS*

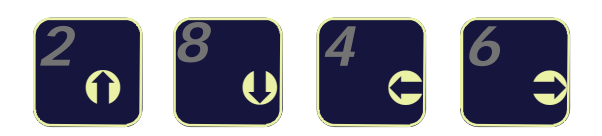

The keys allow to move the cursor to any direction and also to pass from one to the other side of the grid without the need to scroll all the characters of the line /column, see the pictures here below:

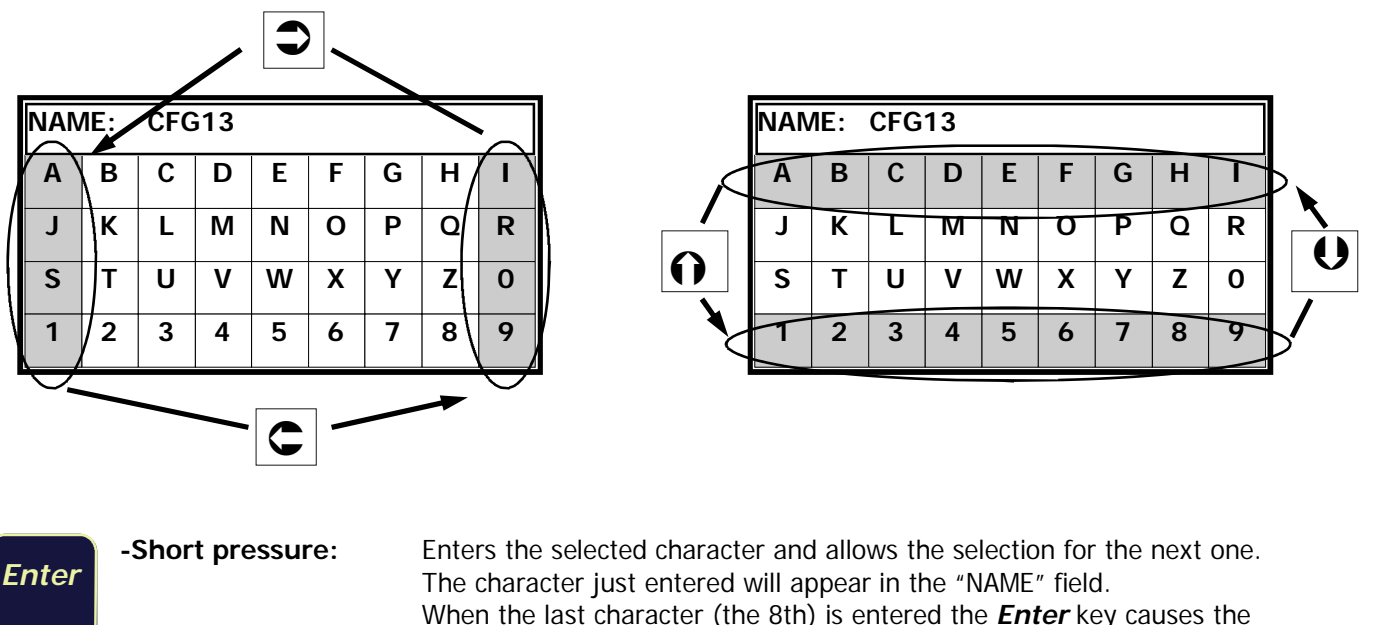

storage of all the weighing parameters into the file just created.

**-Long pressure:** Stores the weighing parameters into a file named with less than 8 characters.

Exits the procedure without saving any data if no characters were previously entered.

Quitting the procedure means to resume **normal operating mode.**

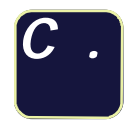

-Press for about 1 second to erase the last character entered.

-Press for a longer time to erase the entire name.

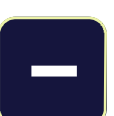

 Exits the procedure and resumes normal operating mode No data storage.

If the new file name matches an existing file name, the following message will appear on the display:

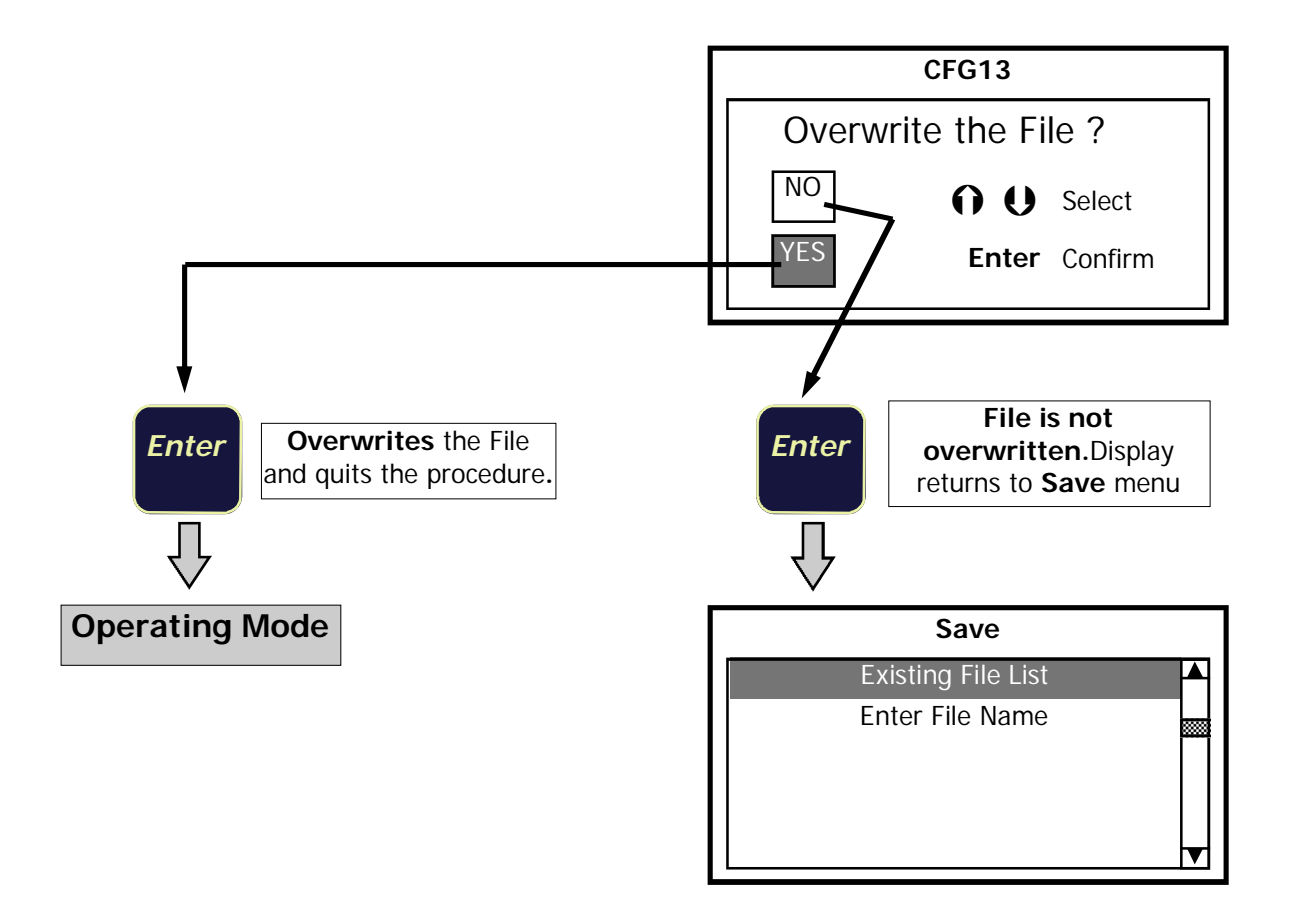

A warning message appears on the display in case the maximum number of files (100) is reached.

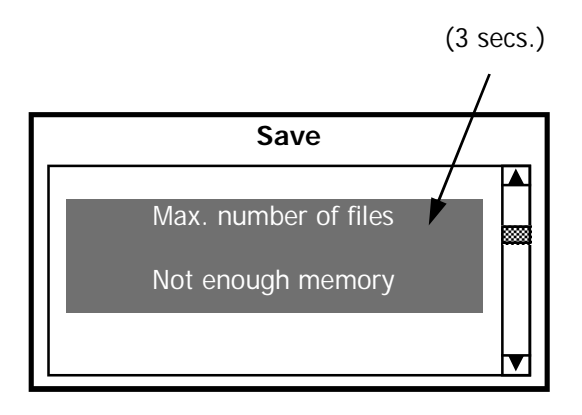

# **Opening a Configuration File**

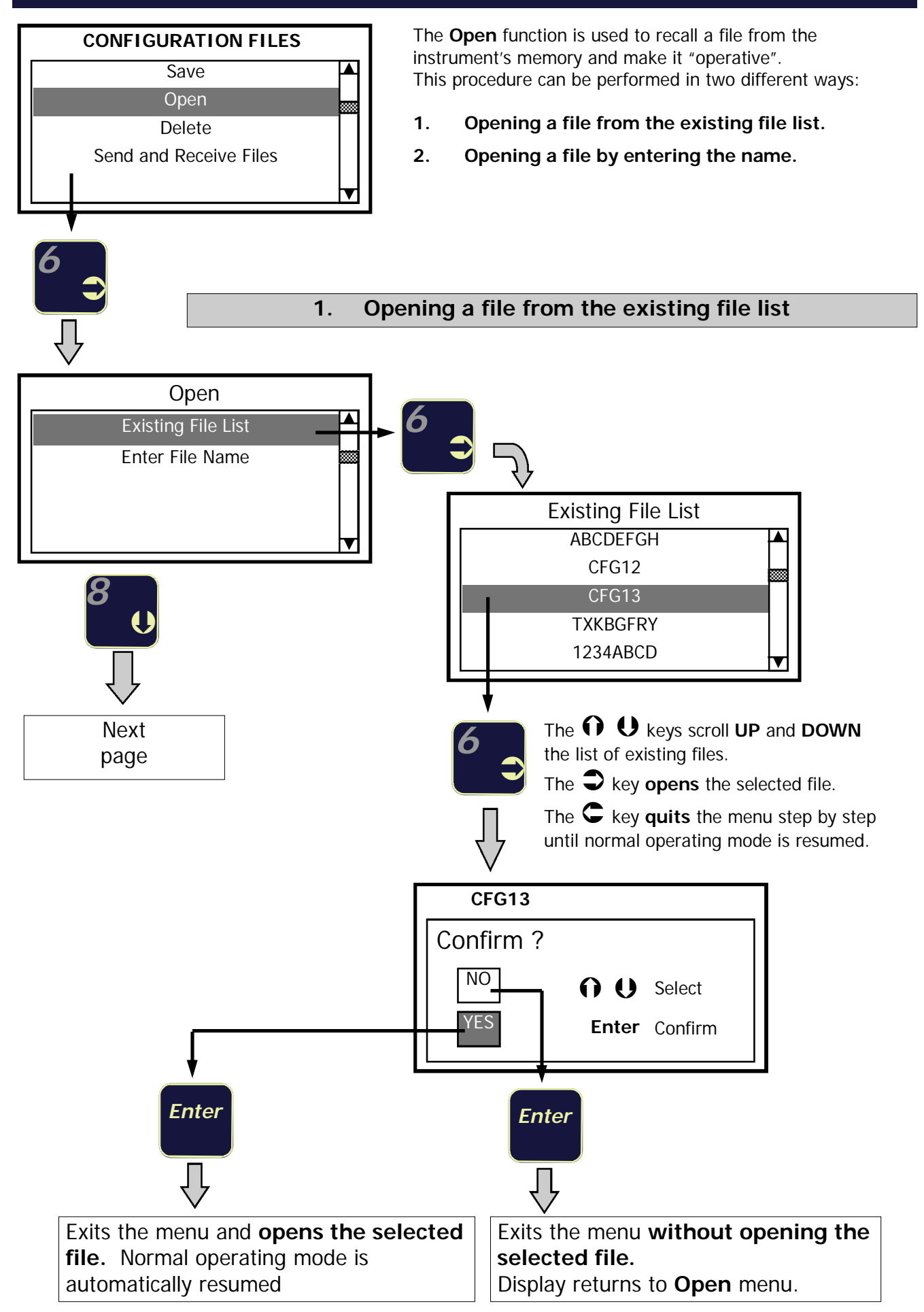

### **2. Opening a file by entering the name**

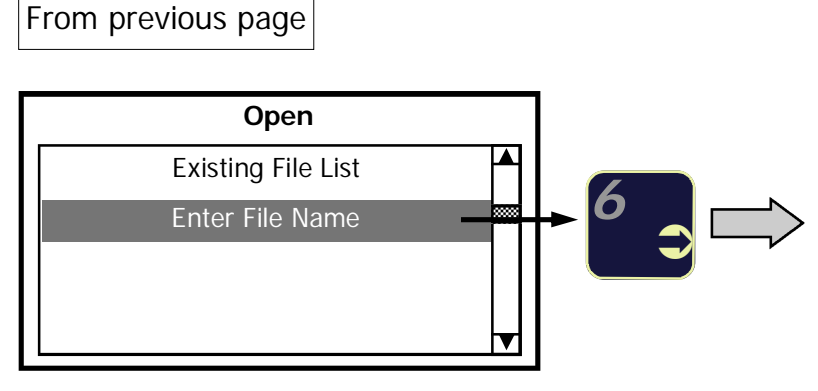

**The procedures for entering the file name are those described on page 28. Refer to "Key Functions" chapter.**

**Opening a file Entering the file name:** 

The following grid appears on the display. The letter "A" is highlighted.

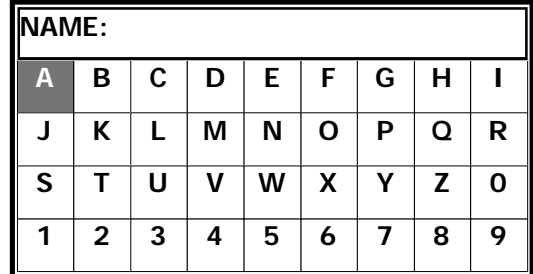

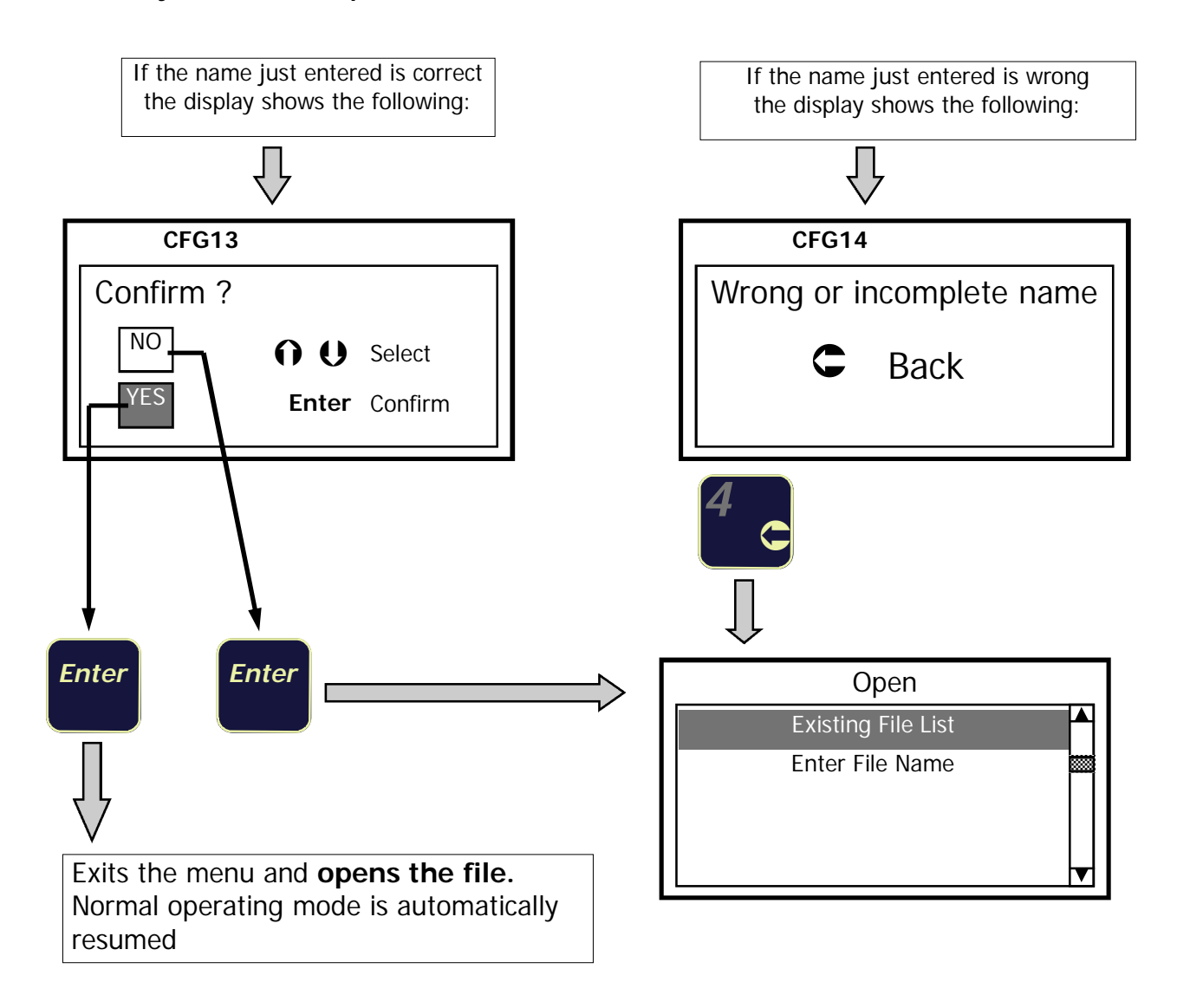

### **Deleting one of the files**

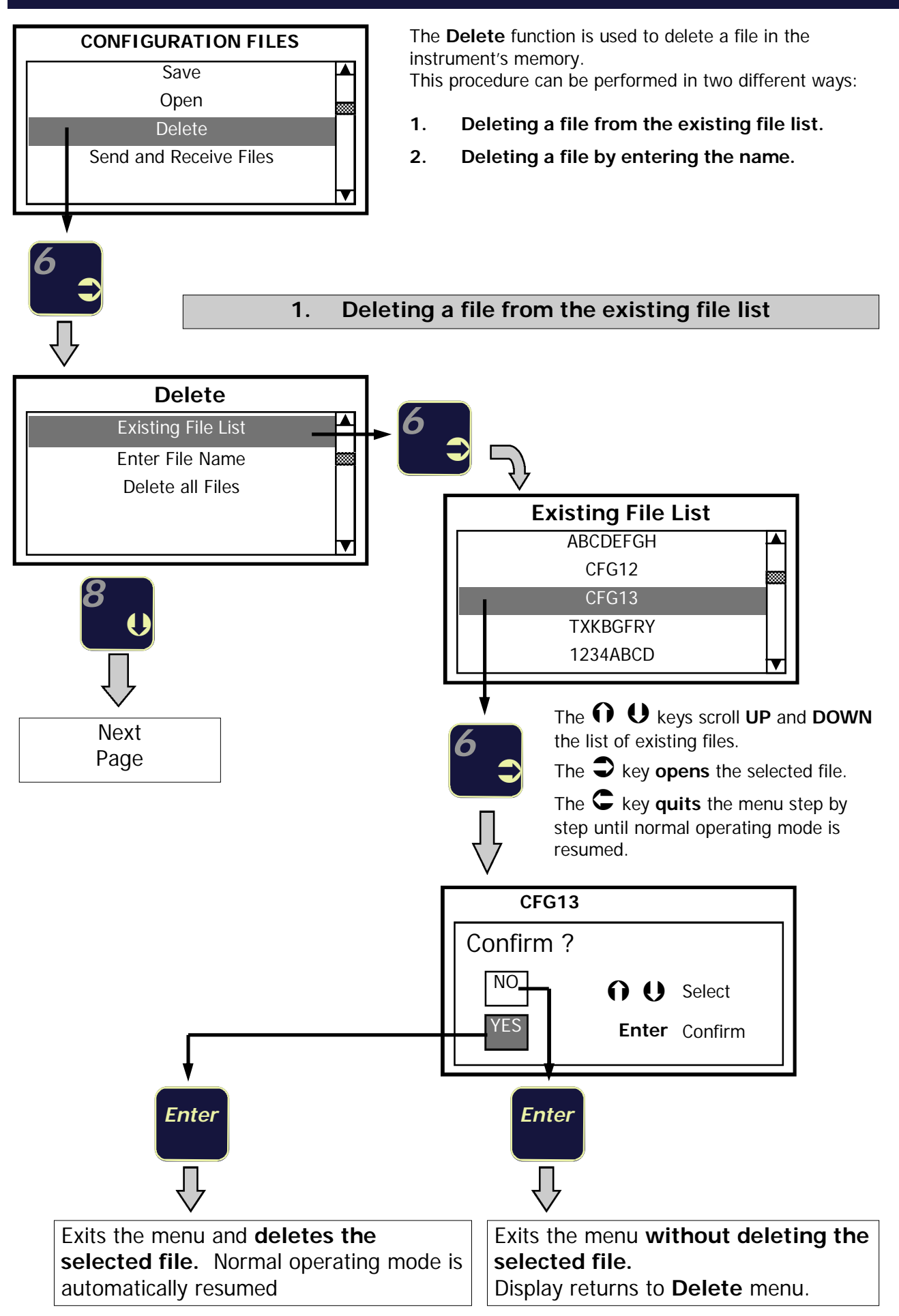

### **2. Deleting a file by entering the name**

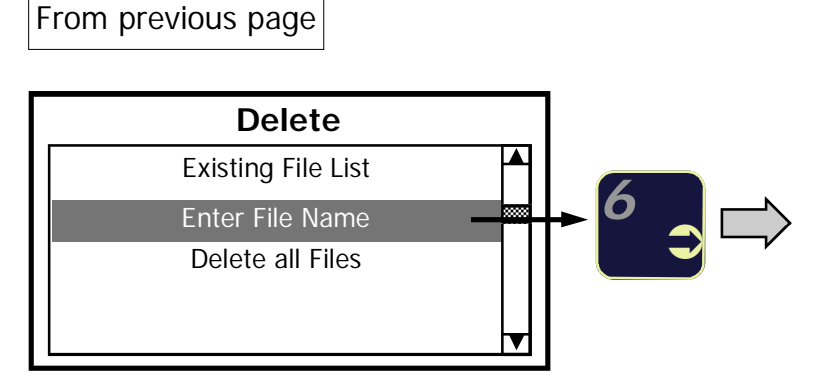

**The procedures for entering the file name are those previously described on page 28. Refer to "Key Functions" chapter.**

**Deleting a file Entering the file name:** 

The following grid appears on the display. The letter "A" is highlighted.

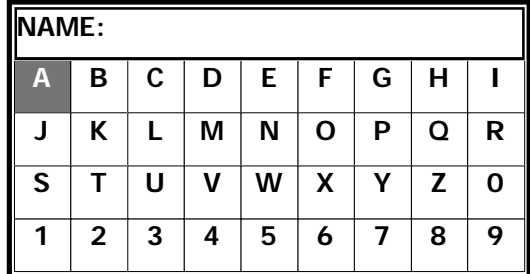

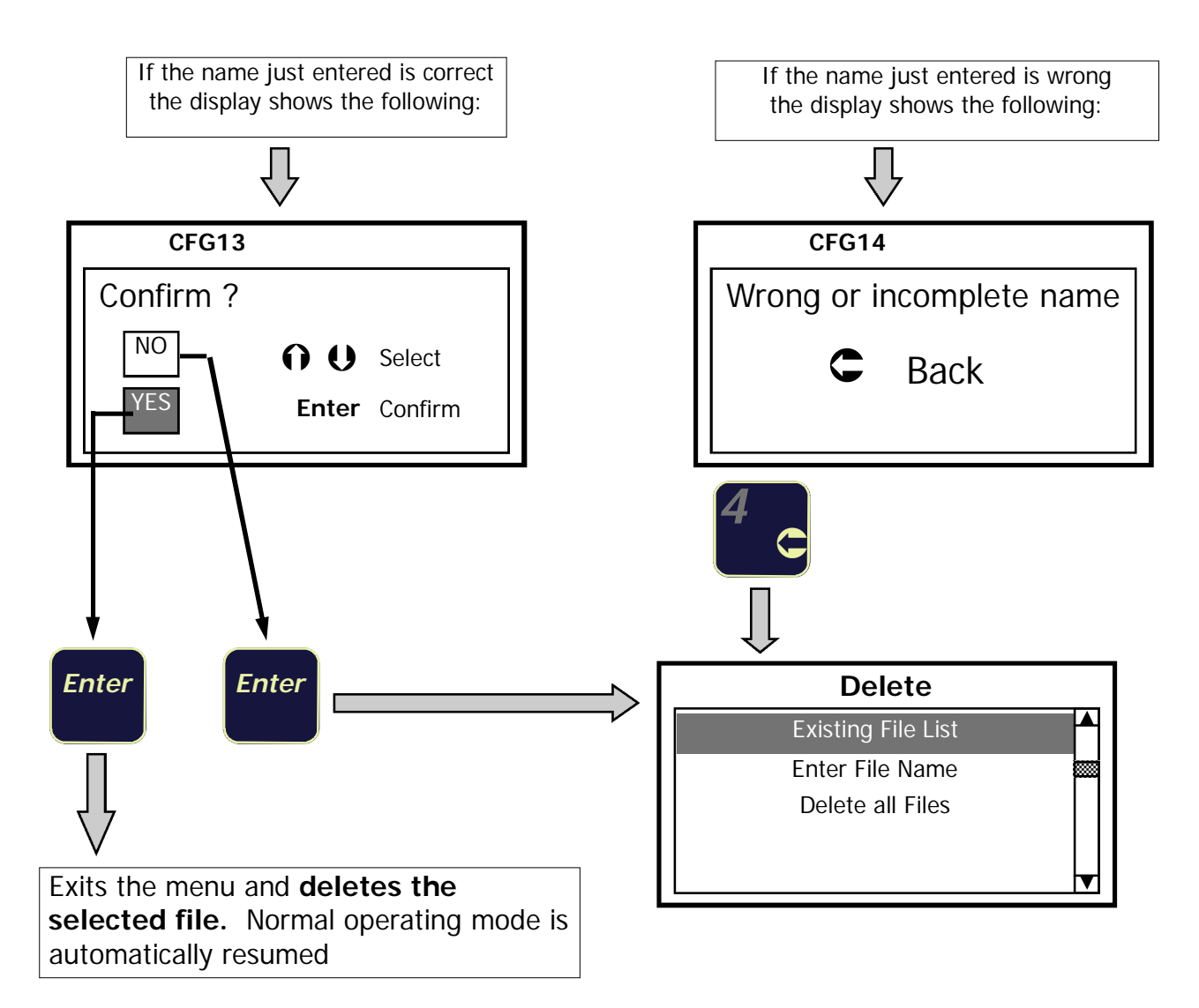

# **Deleting all the files in the memory**

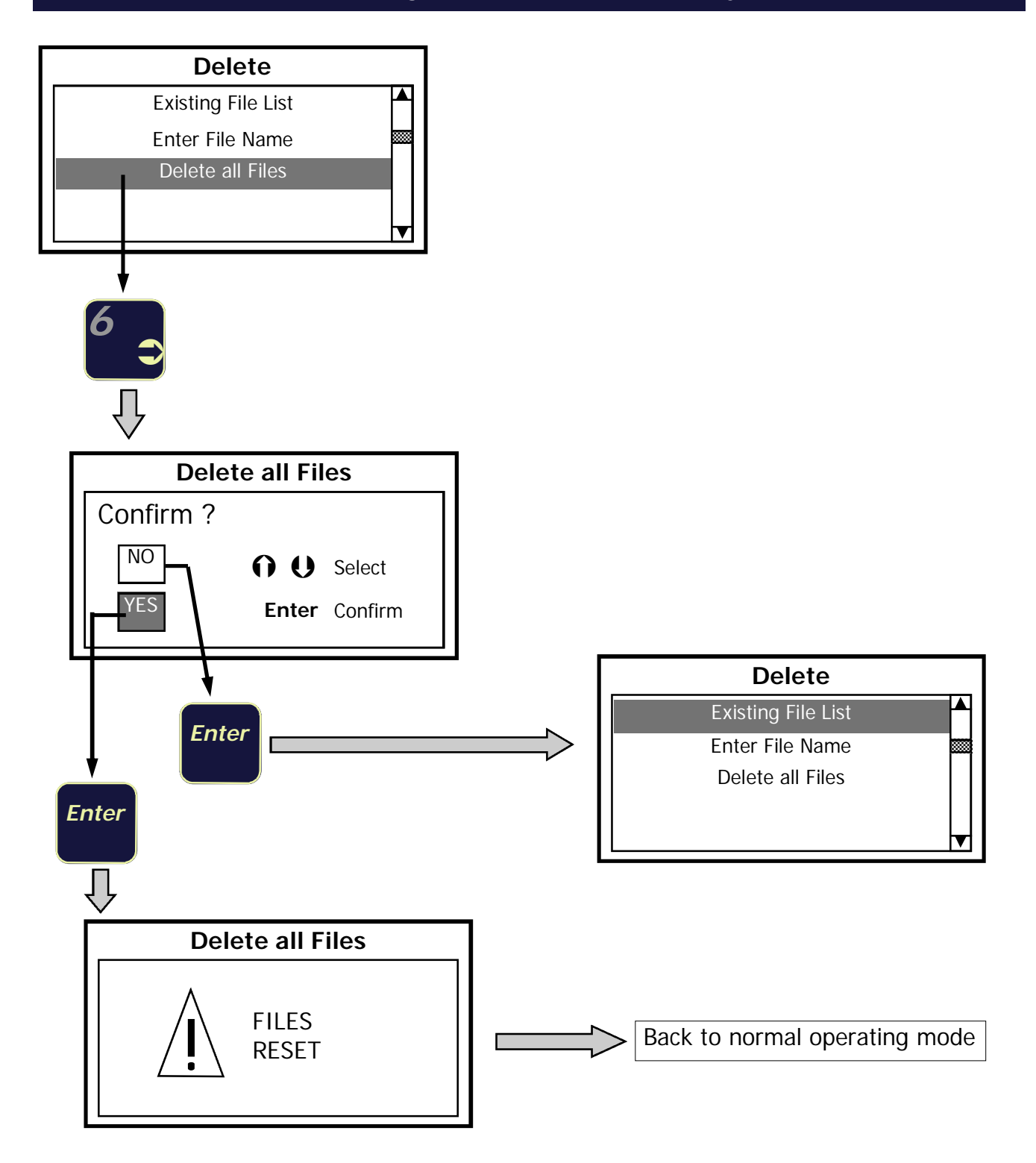

### **Transferring one file / all files**

In order to transfer the configuration files to a PC or vice-versa, the following conditions must be satisfied:

- 1. Assure there is a valid RS-232 connection between the Load Cell Tester and the PC.
- 2. "Hyper Terminal" application active on the PC, in "Receive File" (from LC Tester to PC) or "Send
- File" (from PC to LC Tester) mode.
- 3. Communication parameters: 9600, 8, N, 1.

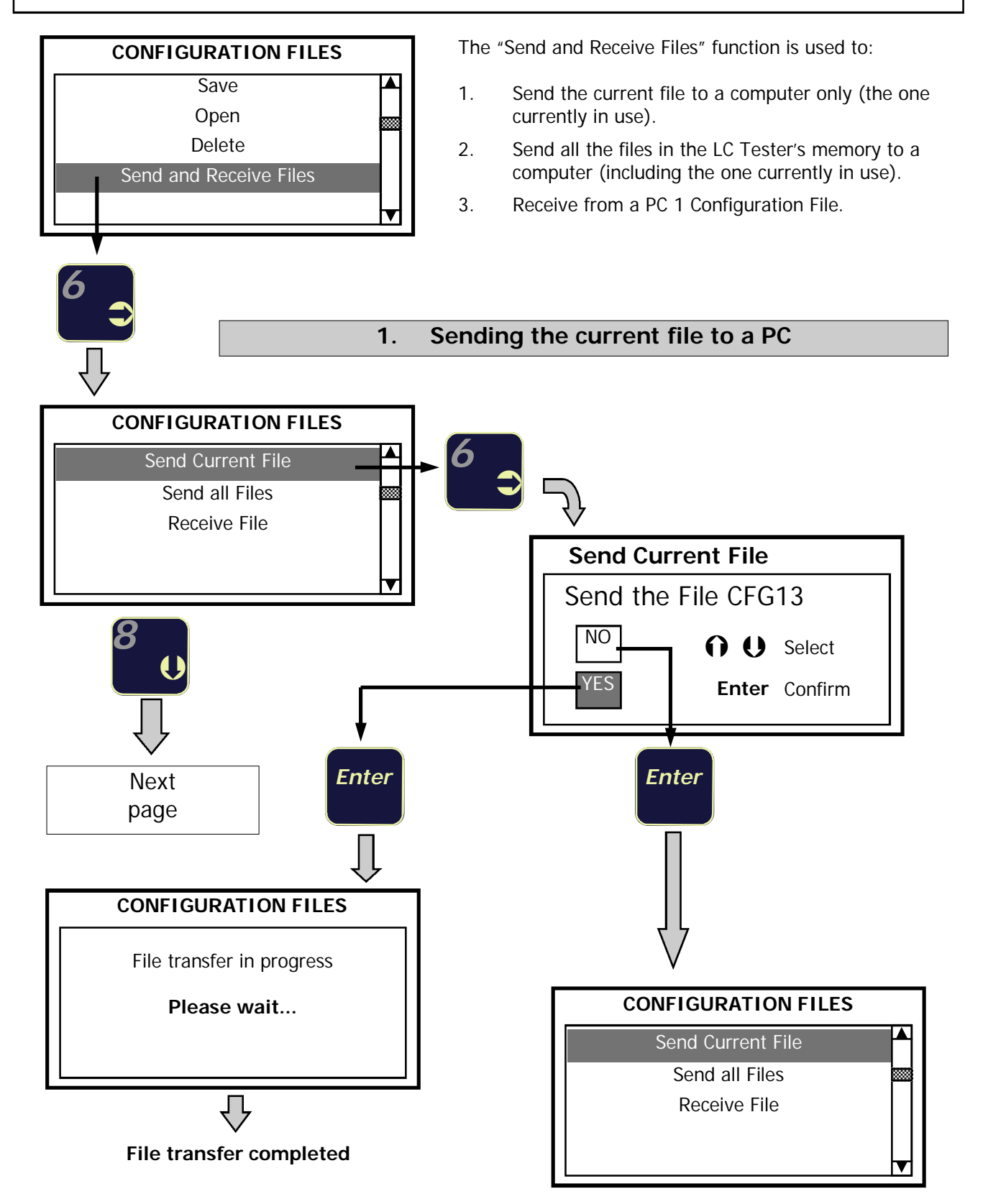

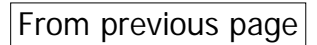

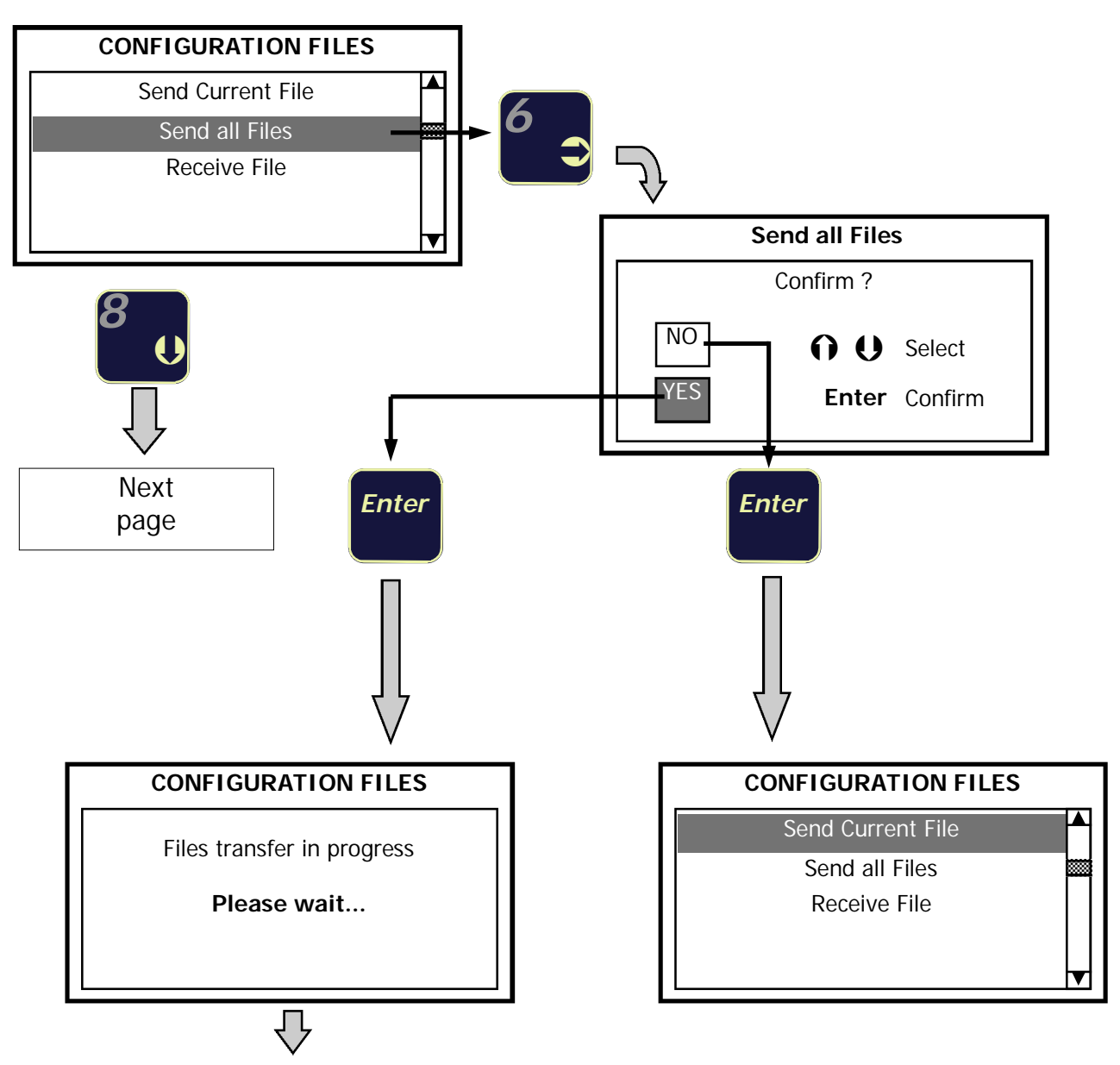

**Files transfer completed**

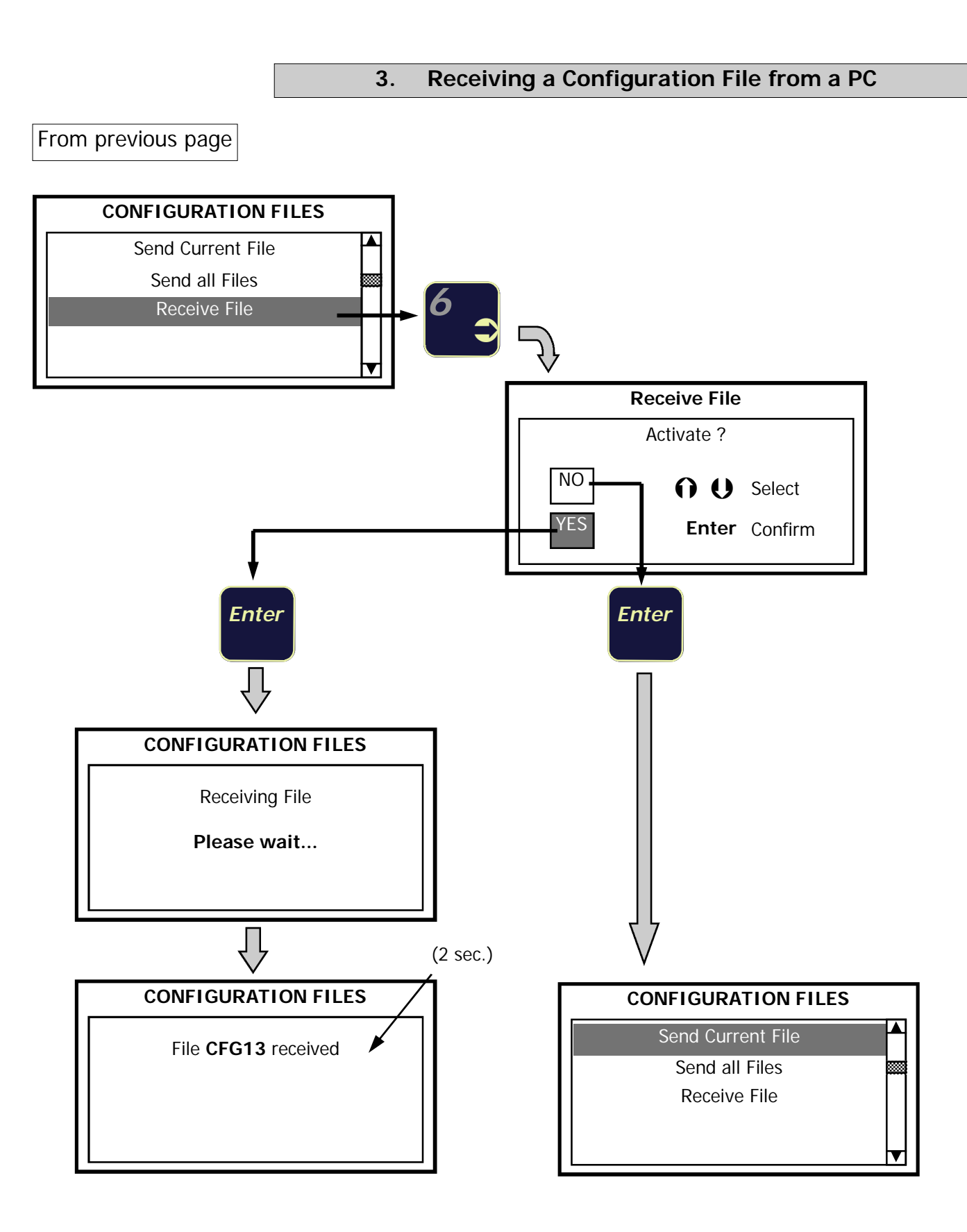

### NOTE:

### **Receiving a configuration file does not mean to make it operative**.

The file just received is added to the list of existing files however, the LC Tester will continue normal operation.

### **STORING THE mV/V LOAD CELL SIGNALS**

This function is used to save the individual zero and span mV/V signals coming from the load cells into the instruments memory.

- Both the **Zero** and **Span** values can be saved (by "Zero" we mean the mV/V values coming from the load cells when the weighing system is unloaded; by "Span" we mean the mV/V values corresponding to a known weight applied on the weighing system). The span value may not necessarily coincide with the weighing system's full scale value.
- The mV/V values can only be stored when the instrument is in "Load Cell Tester" mode, and the "mV/V Input Signals" display view is selected (see Figure 1 on page 14).
- **The stored values are automatically associated to the Configuration File currently in use.**

The stored mV/V values can be used as reference values for performing periodic checks on the load cells. When operating the load cell tester in "Calibrator" mode, it can be used to generate a zero and span mV/V output signal (based on the average of the individual signals) that were previously saved in memory. These signals can be used to check or calibrate the Zero and Span of the weighing systems instrumentation.

The mV/V signals representing zero and span can only be saved into the load cell testers memory when:

- The load cell tester is displaying the "mV/V Input Signals" (see Figure 1 on page 14).
- One of the Configuration Files has been opened (see page 30)

# **Procedure:**

### **Acquiring the Zero mV/V signals**

Make sure that the weighing system is empty or unloaded prior to performing the following operation:

Press and hold the

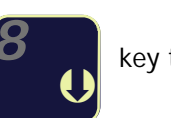

key to save the zero mV/V signals

Once the Zero mV/V signals have been acquired, the following message appears momentarily on the display:

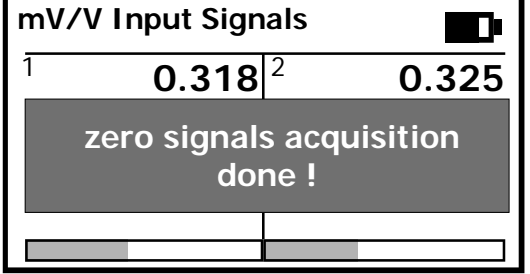

The stored values are automatically associated with the Configuration File currently in use.

### **Acquiring the Span mV/V signals**

### **Apply a known weight on the weighing system prior to performing the following operation**

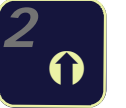

Press and hold the  $\leq k$  key to save the span mV/V signals

Once the Span mV/V signals have been acquired, the display prompts the following setting:

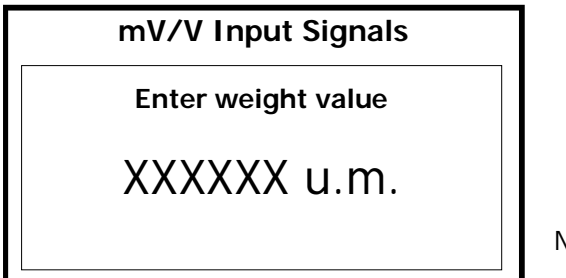

Note: "**u.m.**" = pre-selected Unit of Measurement

Enter the value of the known weight applied on the weighing system. Refer to page 12 (*Entering numerical data*) for keys functions.

By pressing the **Enter** key, the following message appears for a while on the display:

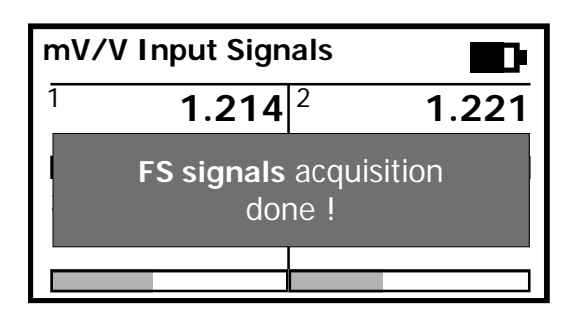

After a while the message disappears automatically and the LC Tester resumes normal operating mode

### **Warning message during the mV/V signals acquisition**

If none of the Configuration Files have been opened previously, the following message will appear on the display when trying to acquire the Zero or Span mV/V signals.

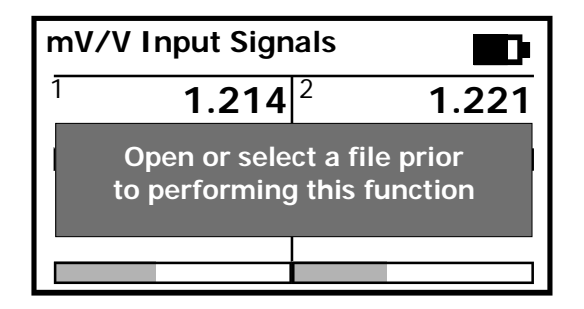

# **Reading the Zero and Span mV/V signals stored in memory**

The user has the opportunity to read the zero and span mV/V values for each system simplifying any periodic checks required on the load cells.

When recalling a Configuration File from memory, the Zero and Span mV/V values previously stored and assigned to the current file, are also recalled.

From "WEIGHING PARAMETERS" menu:

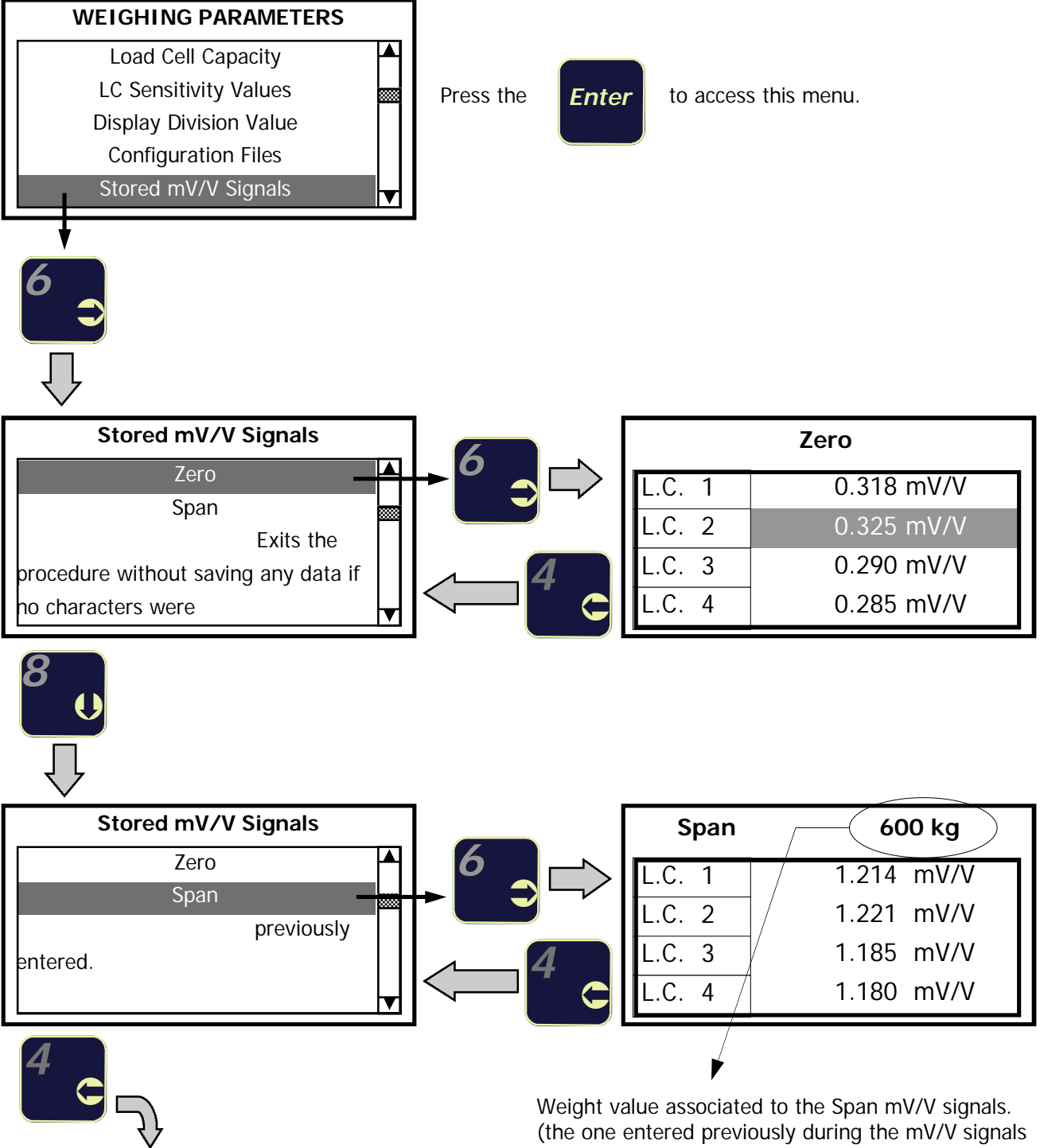

Back to "WEIGHING PARAMETERS" menu.

acquisition). See top of page 39

### **CALIBRATOR mode - GENERATING STORED mV/V LOAD CELL SIGNALS**

The stored zero and span mV/V signals can be used to check or calibrate the Zero and Span points of the instrumentation being used in weighing system.

The load cell tester will generate a mV/V signal for zero and span based on the **average** of the individual signals previously stored in memory:

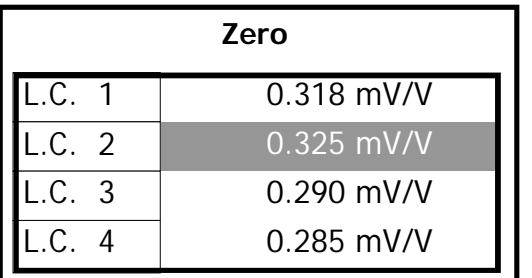

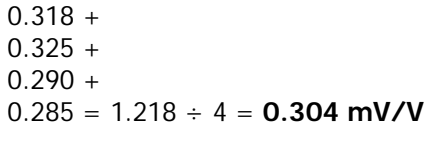

In this example **0.304 mV/V** will be the value generated by the LC Tester in order to reproduce the signal coming from the load cells at zero point.

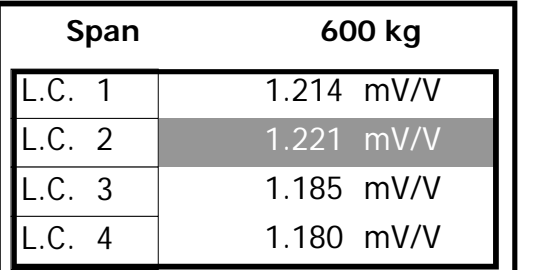

 $1.214 +$  $1.221 +$  $1.185 +$  $1.180 = 4.800 \div 4 = 1.200$  mV/V

In this example **1.200 mV/V** will be the value generated by the LC Tester in order to reproduce the signal coming from the load cells corresponding to a weight value of **600 kg**.

### **Procedure:**

Press the *Test/Cal* button to switch the LC Tester into CALIBRATOR mode

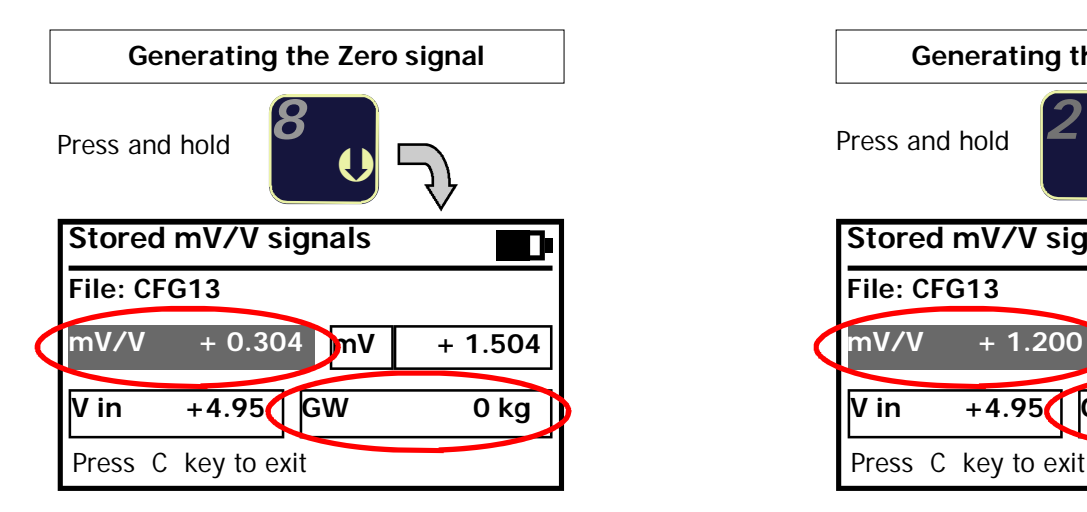

The LC Tester generates 0.304 mV/V. This signal is used to perform the zero calibration of the weighing indicator.

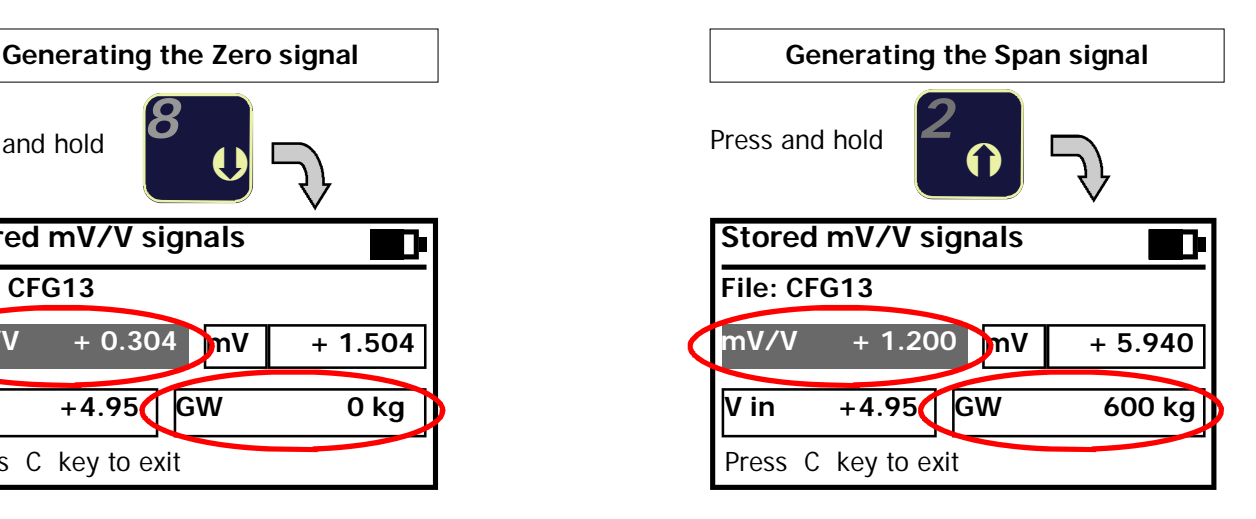

The LC Tester generates 1.200 mV/V. This signal is used to perform the span calibration (600 kgs.) of the weighing indicator.

NOTE: In this particular function the LC Tester is able to generate the Zero and Span mV/V values only.

Press the C key in order to resume normal operation in CALIBRATOR mode.

# **RS-232 CONNECTIONS**

The bi-directional RS-232 communication allows transferring the Configuration Files from the load cell tester to a computer and vice-versa.

The female 25 pin Sub-D connector installed on the LC Tester, includes terminals for the RS-232 connection:

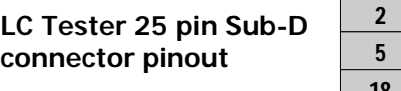

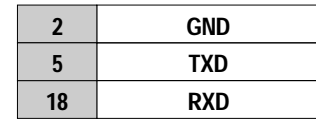

The RS-232 connection to the PC can be established using Cable "B" .

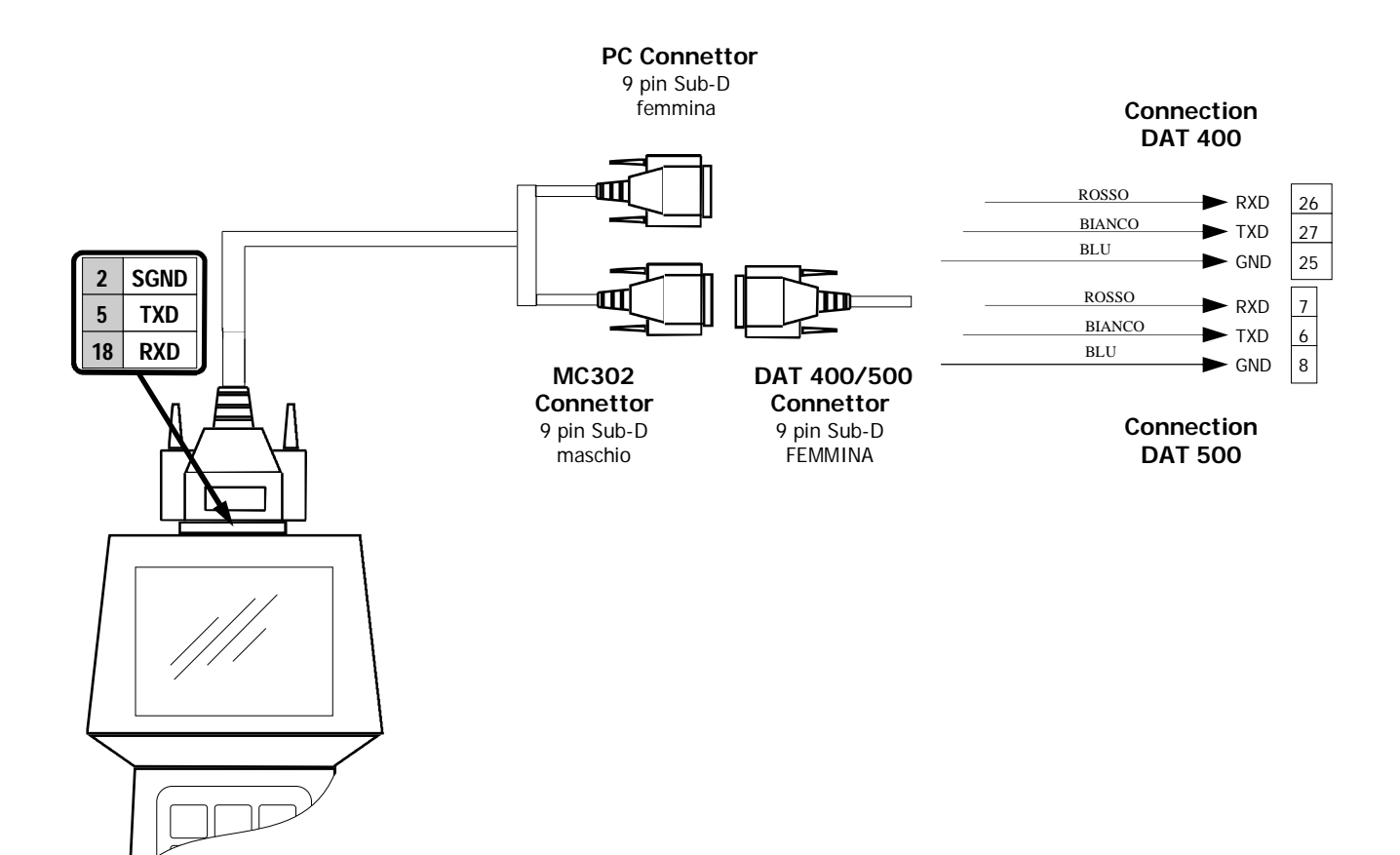

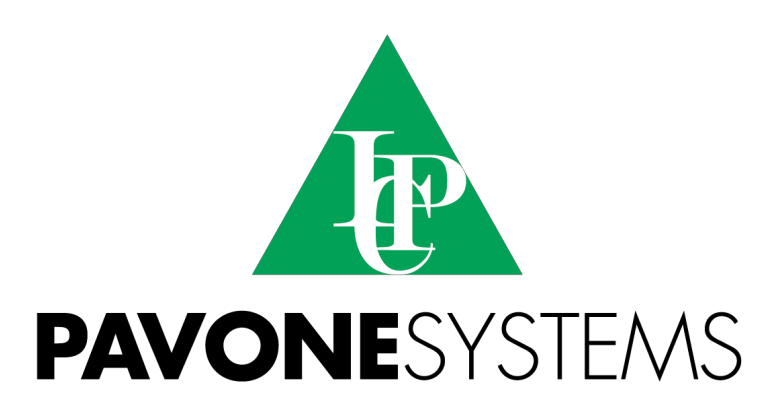

**PAVONE SISTEMI S.R.L.** Via Tiberio Bianchi 11/13/15, 20863 Concorezzo (MB), ITALY **T** 0039 039 9162656 **F** 0039 039 9162675 **W** en.pavonesistemi.it Industrial Electronic Weighing Systems since 1963

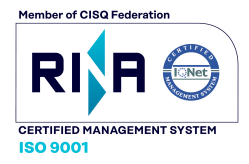